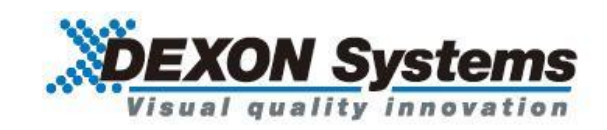

### **4K@60 4:4:4** 対応

# モジュール式シームレスマトリクススイッチャ

# DMX300x シリーズ

取扱説明書 Ver.1.0.0

● この度は、本製品をお買い上げいただきまして誠にありがとうございます。

● 本製品の性能を十分に引き出してご活用いただくために、ご使用前に必ずこの取扱説明書をお読みくだ さい。また、お読みになった後は、本製品近くの見やすい場所に保管してください。

**ARVANICS Corporation**

# この取扱説明書をお読みいただく前に

- この取扱説明書の無断転載を禁じます。
- お客様がお持ちの製品のバージョンによっては、この取扱説明書に記載される外観図などが一部異なる 場合がありますのでご了承ください。
- 取扱説明書は改善のため、事前の予告なく変更することがあります。最新の取扱説明書は、弊社のホー ムページからダウンロードすることができます。

http://www.arvanics.com

### 取扱説明書の分冊構成

この取扱説明書は、目的に応じて分冊で提供しています。必要に応じて、各取扱説明書をお読みください。 なお、クイックスタートガイドおよびコマンドガイドについては、弊社ホームページからのダウンロード提 供のみになります。

■ユーザーズガイド (本書)

[目的]

・設置し、周辺機器と接続をする。

・入出力調整や設定などをする。

■クイックスタートガイド

[目的]

- ・簡単な操作方法を知る。
- ■コマンドガイド

[目的]

・シリアル通信および LAN 通信などによる外部制御をする。

### 商標について

- HDMI、High-Definition Multimedia Interface、および HDMI ロゴ は、米国およびその他の国における HDMI Licensing, LLC の商標または、登録商標です。
- ⚫ その他、記載されている会社名、製品名は、各社の登録商標または商標です。なお、本文中において、 ®マークや™マークを省略している場合があります。

# 安全上のご注意

製品をご使用前に必ずお読みください。

この取扱説明書には、お客様や他の人への危害や損害を未然に防ぎ、製品を安全に正しくお使いいただくた めに、重要な内容を記載しています。

次の内容 (表示・図記号) をよく理解してから本文をお読みになり、記載事項をお守りください。

#### 「警告」、「注意」、「記号」の意味

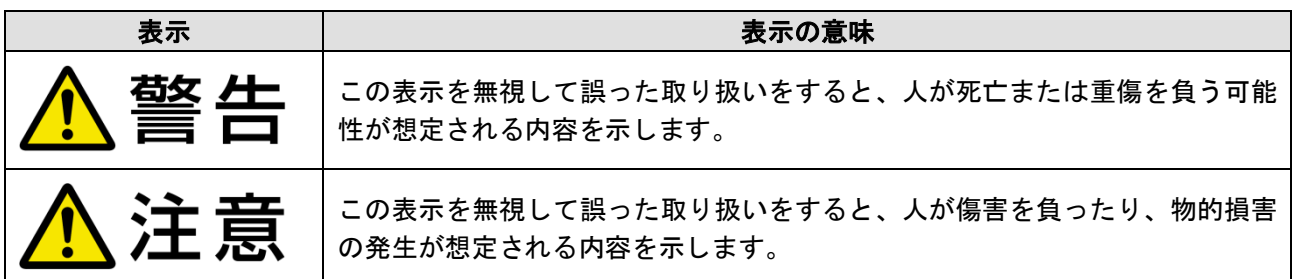

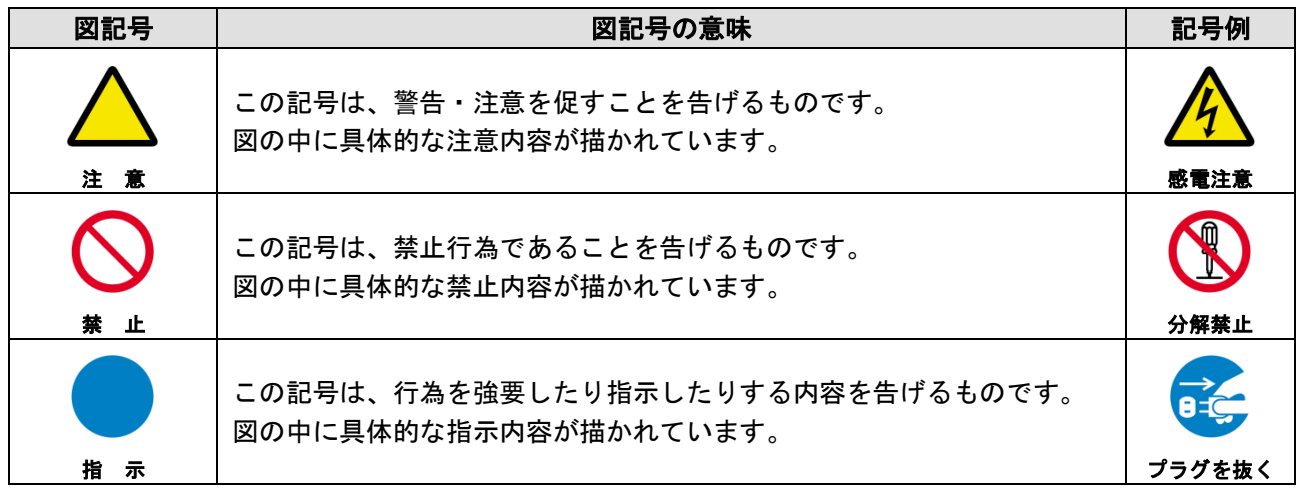

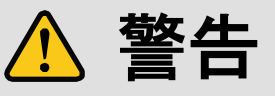

#### ■重い製品を持ち上げるときは

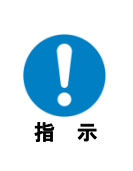

#### **●持ち上げるときは2名以上で作業する**

製品を持ち上げるとき、膝を伸ばしたまま腰を曲げて持ち上げる動作は、腰への負担が非常に強く危険です。 片足を少し前に出して膝を曲げ、腰を十分に降ろしてから、身体を製品に近づけて身体全体で持ち上げるようにし てください。

一人での持ち上げは負傷を招く原因となります。

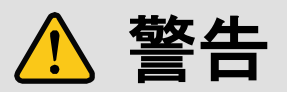

#### ■設置・接続するときは

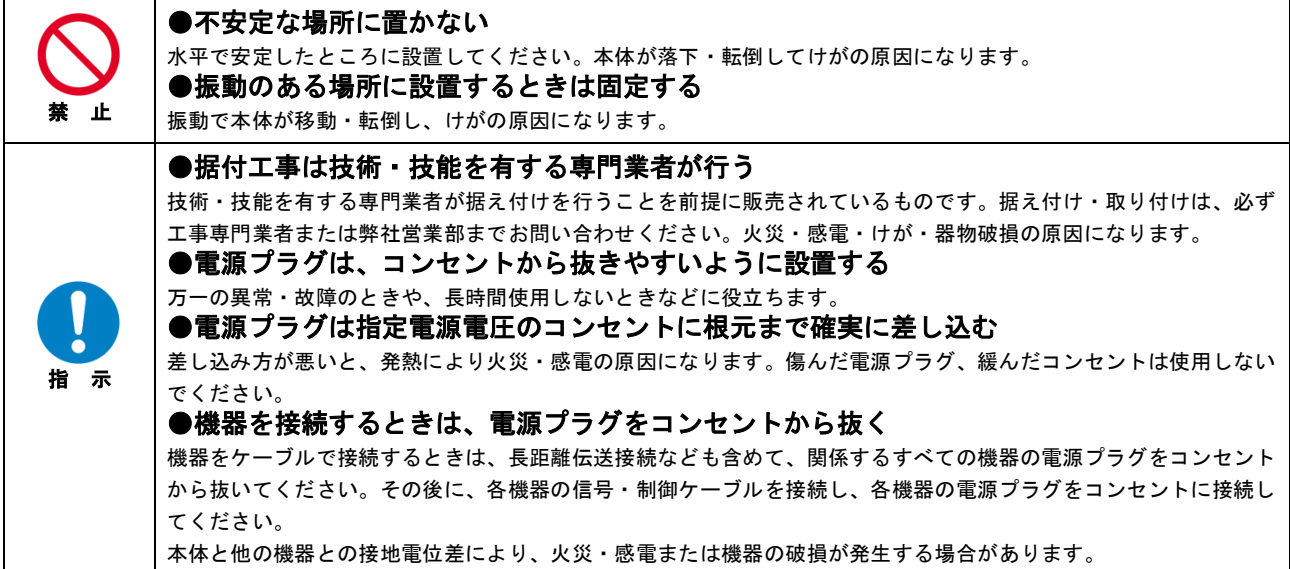

#### ■お使いのときは

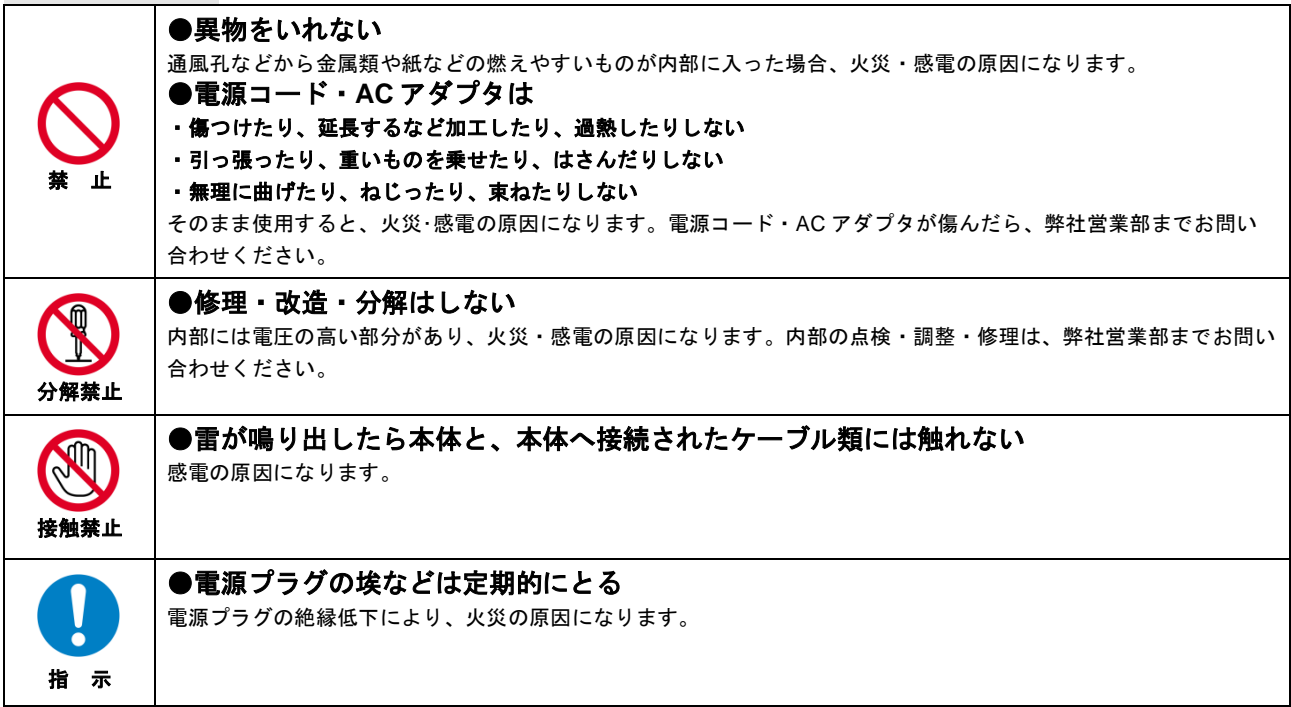

#### ■もしものときは

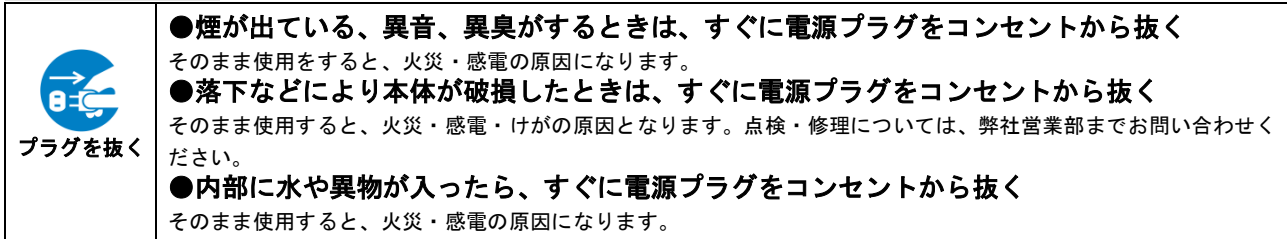

# <mark>∆</mark> 注意

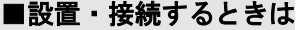

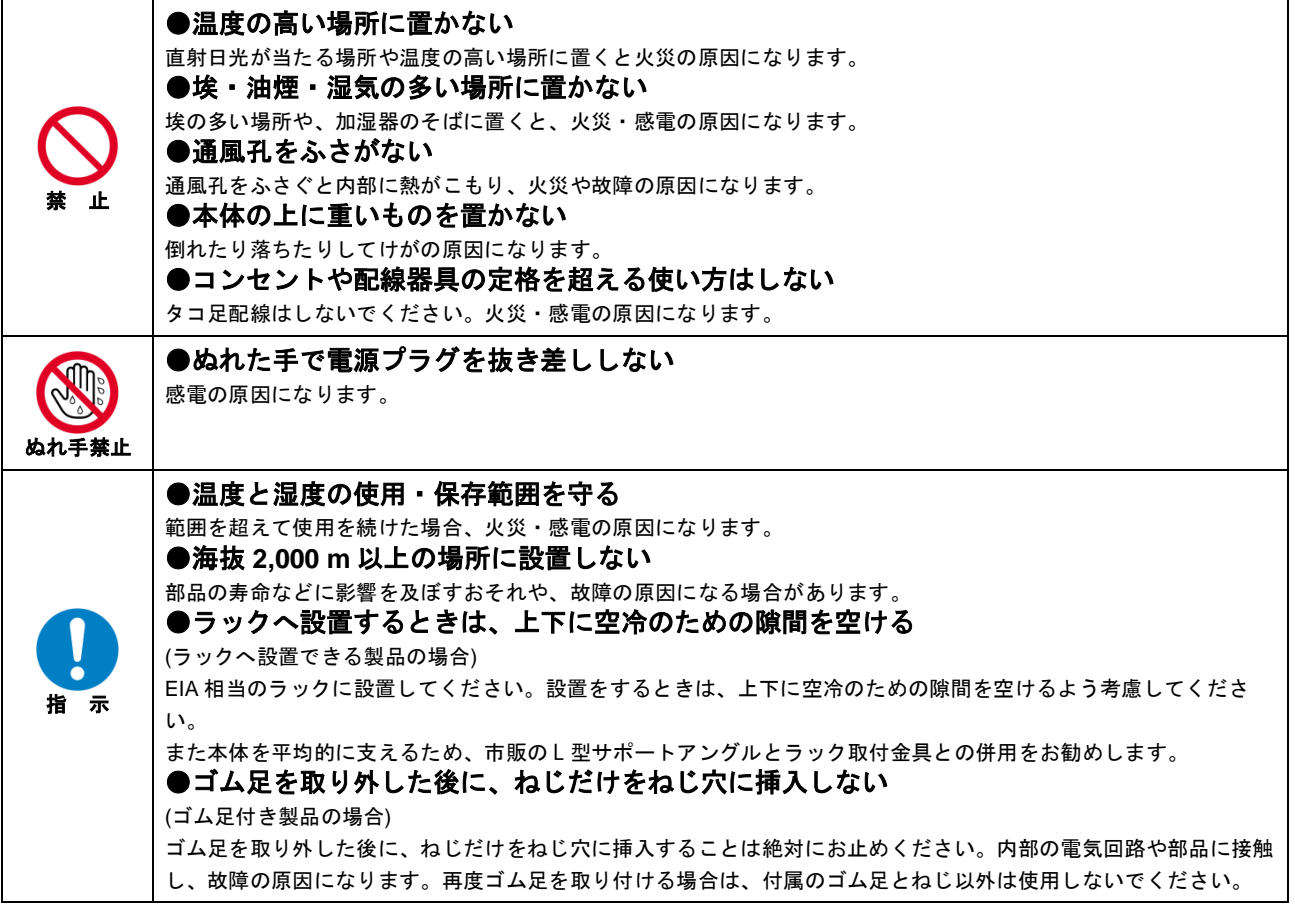

### ■お使いのときは

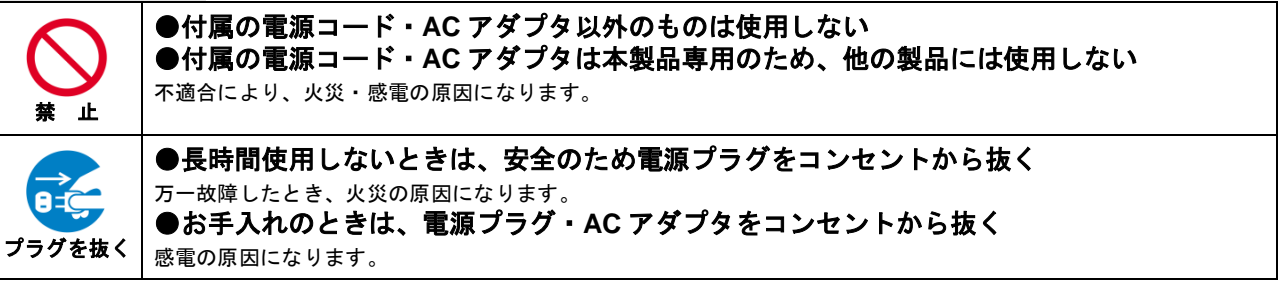

# 目次

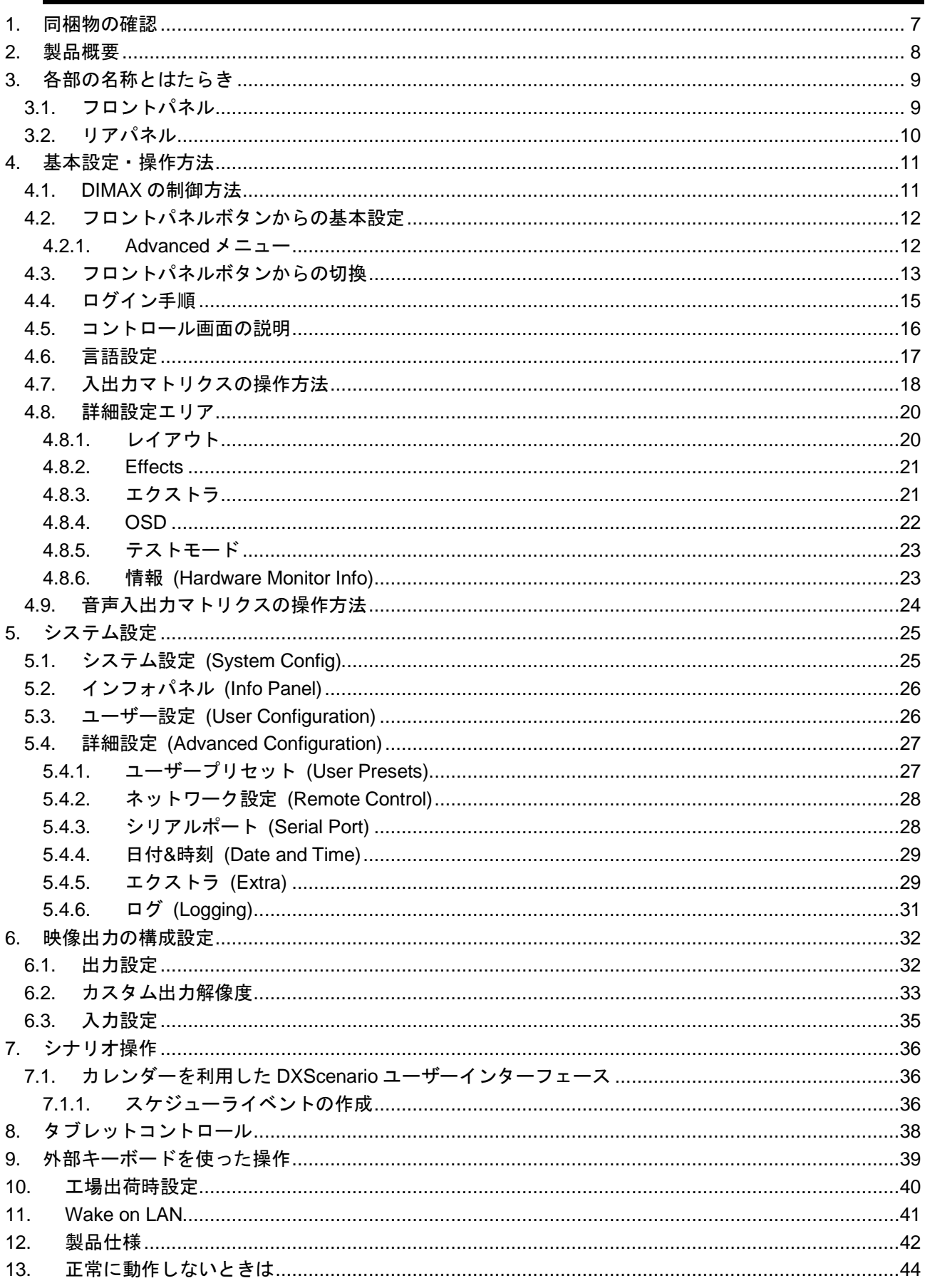

# <span id="page-6-0"></span>**1.** 同梱物の確認

以下の同梱物がすべてそろっているかご確認ください。 万一、同梱物に不備がありましたら、お手数ですが弊社の本社営業部または各営業所までお問い合わせくだ さい。

- DMX300x 本体 … 1台
- 専用 AC コード … 本数はモデルにより異なります。
- 取扱説明書(本書) … 1冊

# <span id="page-7-0"></span>**2.** 製品概要

DMX300x はスケーラーを搭載した 4K@60、完全シームレス対応のモジュラー型マトリクススイッチャで す。入出力カードは多様な信号フォーマットに対応しており、ボード単位で選択が可能となっています。 PinP (ピクチャ・イン・ピクチャ) 機能を搭載しており、1 つの表示器に最大 2 ウィンドウまで表示可能で す。

# <span id="page-8-0"></span>**3.** 各部の名称とはたらき

# <span id="page-8-1"></span>**3.1.** フロントパネル

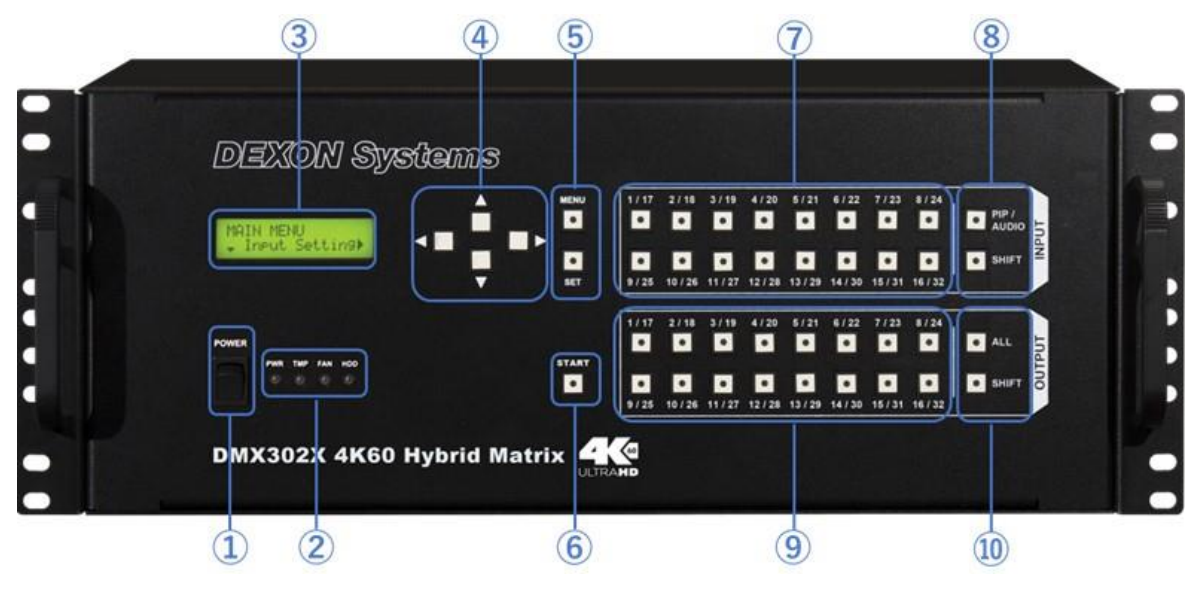

フロントパネル

※モデルによって外観が異なる場合があります。

フロントパネルの各名称とはたらき

| 番号             | 名称           | 説明                               |
|----------------|--------------|----------------------------------|
| $\circled{1}$  | パワーボタン       | 本機の電源を ON します。起動時に押すと本機がシャットダウン  |
|                |              | します。                             |
| $\circled{2}$  | ステータス LED    | 本機の電源、センサーの状態を表示します。             |
| $\circled{3}$  | LCD パネル      | メニューと設定を表示します。                   |
| $\circled{4}$  | 方向ボタン        | メニューの切り換え、設定値を変更します。             |
| $\circledS$    | メニュー / 決定ボタン | メニューを LCD ディスプレイに表示します。          |
|                |              | 設定の決定をします。                       |
| $\circled{6}$  | スタートボタン      | 表示待機中の入力チャンネルを出力モニタに表示します。       |
| $\circledcirc$ | 入力チャンネル選択ボタン | 入カチャンネルの設定時に使用します。               |
|                |              | 【参照:4.3                          |
|                |              | フロントパネルボタンからの切換 (P.13)】          |
| $\circledR$    | 入力オプションボタン   | 入力チャンネルの PIP 表示、音声出力を切り換える際に使用しま |
|                |              | す。                               |
|                |              | 【参照:4.3                          |
|                |              | フロントパネルボタンからの切換 (P.13)】          |
| $\circled{9}$  | 出力チャンネル選択ボタン | 出力チャンネルの設定時に使用します。               |
|                |              | 【参照:4.3                          |
|                |              | フロントパネルボタンからの切換 (P.13)】          |
| $\circledR$    | 出力オプションボタン   | 出力チャンネルの全選択や、ソース映像を閉じる際に使用します。   |
|                |              | 【参照:4.3                          |
|                |              | フロントパネルボタンからの切換 (P.13)】          |

### <span id="page-9-0"></span>**3.2.** リアパネル

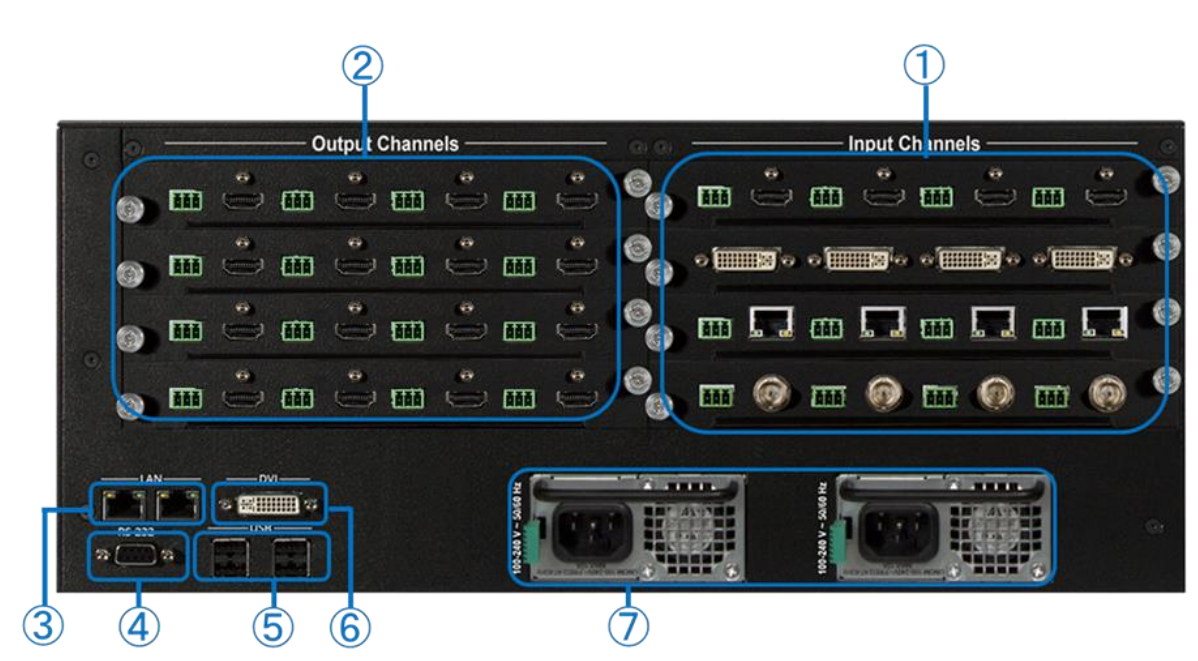

リアパネル

※モデルおよびボード構成によって外観が異なる場合があります。

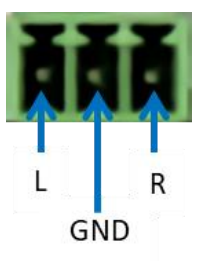

リアパネル **–** アナログオーディオ端子

#### リアパネルの各名称とはたらき

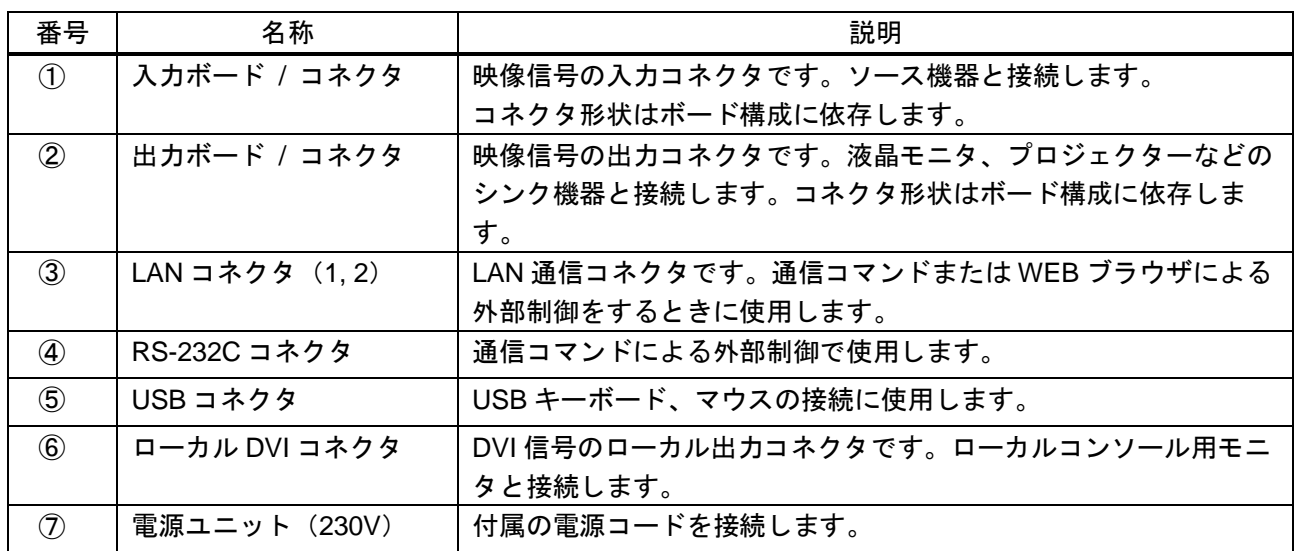

## <span id="page-10-0"></span>**4.** 基本設定・操作方法

### <span id="page-10-1"></span>**4.1. DIMAX** の制御方法

本機は以下の方法で制御することができます。

**1.** フロントパネルボタンからの設定・制御

フロントパネルボタンから本機の基本的な設定変更が可能です。またフロントパネルボタンで入出力信 号の切り換え、表示、レイアウトパターンの呼び出しを行うことができます。なお、フロントパネルボ タンからは本機で設定できる全ての設定を行うことはできません。詳細設定はキーボードとマウス、ロ ーカルモニタを使って行うか Web ブラウザから設定をしてください。

#### **2.** キーボード、マウス、ローカルモニタによる設定・制御

マウスとキーボードを本機の USB ポートにつなぎ、ローカル用モニタを本機のローカル出力ポート (DVI) に接続してください。本機の電源を入れるとローカルモニタ上にログインウィンドウが表示され ます。ログインに成功すると、DXHTMLControl のメインウィンドウが表示されます。このメインウィ ンドウで全ての設定と操作を行うことができます。

#### **3. Web** ブラウザからの設定・制御

本機を LAN に接続します。本機の IP アドレスを同じネットワーク上にある PC や iOS、アンドロイド タブレットの HTML5 対応ブラウザに入力してください。ネットワークが正常に動作している場合、 DXHTML Control アプリケーションのログインウィンドウが表示されます。このログインウィンドウで 全ての設定と操作を行うことができます。

#### **4.** 外部制御コマンドからの制御

外部制御コマンドを利用して、リモートオペレータ PC やタッチパネル等から本機を制御することが可 能です。詳細は別冊のコマンドガイドをご確認ください。

### <span id="page-11-0"></span>**4.2.** フロントパネルボタンからの基本設定

本機はフロントパネルボタンから設定・制御することができます。以下のメニューは「MENU」ボタンを押 した後▲▼ボタンを押すことで選択できます。

### <span id="page-11-1"></span>**4.2.1.Advanced** メニュー

#### ⚫ **Remote Control**

IP アドレスやネットワークマスク等のリモート制御に関するパラメータを設定します。 設定を保存するには「SET」ボタンを押し、設定を有効にするには「Apply now」を選択してくださ  $\mathsf{L}\mathsf{L}\mathsf{L}$ 

#### ⚫ **Button Function**

フロントボタンの操作モードを設定します。以下のモードが利用可能です。

#### ➢ **Overlay**

フロントボタンにより、個々のオーバーレイウィンドウを操作します。INPUT ボタンによって選 択された入力ソースは OUTPUT ボタンによって選択された出力上で表示されます。

#### ➢ **Layout**

あらかじめ登録されているレイアウトをフロントボタン操作で呼び出すことができます。Layout1 ~ Layout16 は INPUT ボタンを押すことによって呼び出すことができ、Layout17 ~ Layout32 は OUTPUT ボタンを押すとこによって呼び出すことができます。

#### ⚫ **FW Update**

本機のファームウェアアップデートの際に利用します。

#### ⚫ **Factory Reset**

<span id="page-11-2"></span>本機の全ての設定を工場出荷時に戻します。

### <span id="page-12-0"></span>**4.3.** フロントパネルボタンからの切換

本機はフロントパネルボタンから映像の入出力を簡単に切り換えることができます。

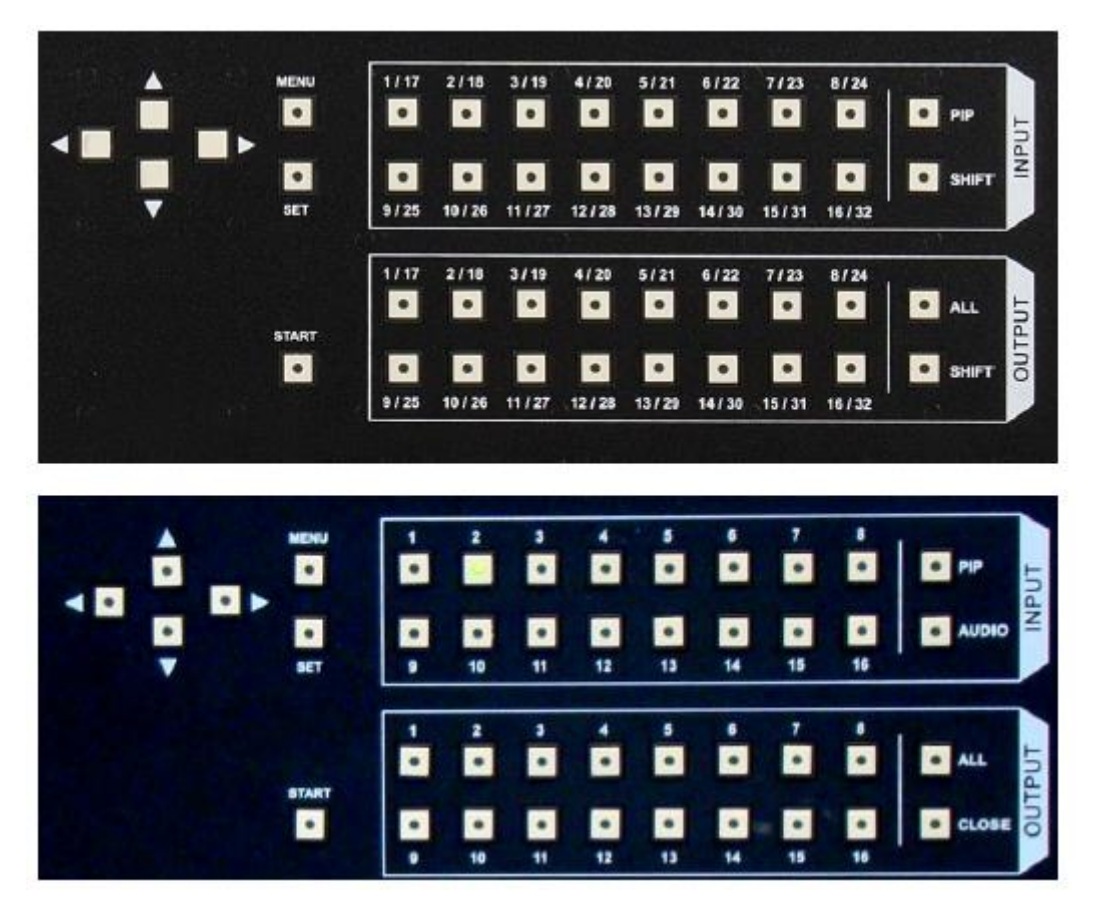

4**U** モデル **(**下**)** と **7U** モデル **(**上**)** のフロントパネルボタン

#### ● 入力信号の表示

入力信号を表示するには、入力チャンネルボタンを選択します。その後、入力信号を表示する出力チャ ンネルボタンを選択してください。全ての出力チャンネルに表示させる場合は、「ALL」ボタンを選択 してください。

本操作は、「Button Function」のパラメータが「Overlay」に設定されている時に実行可能です。

#### ● 入力信号の表示終了

いずれかの入力チャンネルボタンを押すと、その入力チャンネルが現在表示されている出力チャンネル ボタンが点灯します。その後、入力信号の表示を終了したい出力チャンネルボタンを選択してくださ い。

全ての出力ポートで入力ソースを閉じる場合、以下の操作を行ってください。

➢ 4U モデルの場合

「CLOSE」ボタンを押してください。

➢ 7U、14U モデルの場合

「ALL」ボタンを押してください。選択した入力チャンネルがすでに出力チャンネルに表示されて いる場合は、すべての出力チャンネルから選択した入力信号のウィンドウが閉じます。入力信号 が表示されていない場合、「ALL」ボタンを一度押すとすべての出力チャンネルに選択した入力チ ャンネルのウィンドウが表示され、もう一度押すとウィンドウが閉じます。

本操作は、「Button Function」のパラメータが「Overlay」に設定されている時に実行可能です。

#### ● PIP / 音声選択

➢ 4U モデルの場合

「PIP」ボタンを押すと、ボタンの LED が点灯し、PIP 出力の操作が有効になります。その後、 PIP ウィンドウを表示させる入力チャンネルボタンと出力チャンネルボタンを選択してください。 PIP ウィンドウを閉じたい場合は、LED の点灯した出力チャンネルボタンを再度押してくださ い。

「AUDIO」ボタンを押すと、ボタンの LED が点灯し、音声出力の操作が有効になります。その 後、音声を出力させる入力チャンネルボタンと出力チャンネルボタンを選択してください。音声 出力を止めたい場合は、LED の点灯した出力チャンネルボタンを再度押してください。

「PIP/Audio」ボタンの LED が点灯時にもう一度「PIP/Audio」ボタンを押すと、ボタンの LED が 消灯し、メインチャンネルの操作が有効になります。

➢ 7U、14U モデルの場合

「PIP/Audio」ボタンを押すと、ボタンの LED が点灯し、PIP 出力の操作が有効になります。その 後、PIP ウィンドウを表示させる入力チャンネルボタンと出力チャンネルボタンを選択してくださ い。

PIP ウィンドウを閉じたい場合は、LED の点灯した出力チャンネルボタンを再度押してくださ い。

「PIP/Audio」ボタンの LED が点灯時にもう一度「PIP/Audio」ボタンを押すと、ボタンの LED が 点滅し、音声出力の操作が有効になります。その後、音声を出力させる入力チャンネルボタンと 出力チャンネルボタンを選択してください。音声出力を止めたい場合は、LED の点灯した出力チ ャンネルボタンを再度押してください。

「PIP/Audio」ボタンの LED が点滅時にもう一度「PIP/Audio」ボタンを押すと、ボタンの LED が 消灯し、メインチャンネルの操作が有効になります。

本操作は、「Button Function」のパラメータが「Overlay」に設定されている時に実行可能です。

#### **SHIFT** ボタン **(7U**、**14U** モデル**)**

SHIFT ボタンを押すことで、16 以降のチャンネルボタンを操作することが可能です。LCD ディスプレ イに選択中のチャンネル範囲が表示されます。

本操作は、「Button Function」のパラメータが「Overlay」に設定されている時に実行可能です。

#### ⚫ レイアウト呼び出し

レイアウトを呼び出す際は、オープンレイアウトボタン (L1~L8) を選択してください。

本操作は、「Button Function」のパラメータが「Layout」に設定されている時に実行可能です。

# <span id="page-14-0"></span>**4.4.** ログイン手順

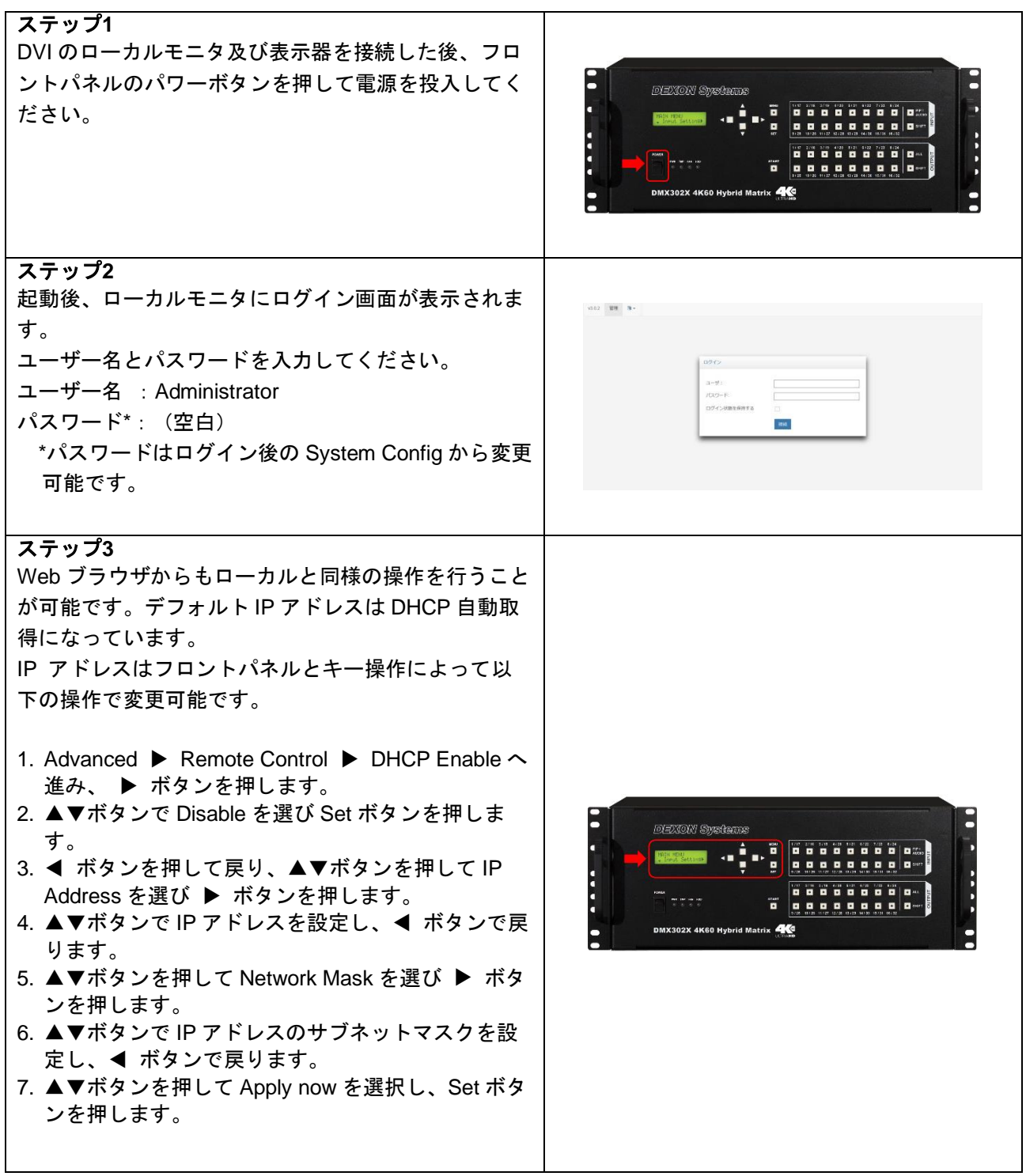

## <span id="page-15-0"></span>**4.5.** コントロール画面の説明

本機にログインすると、以下のコントロール画面が表示されます。

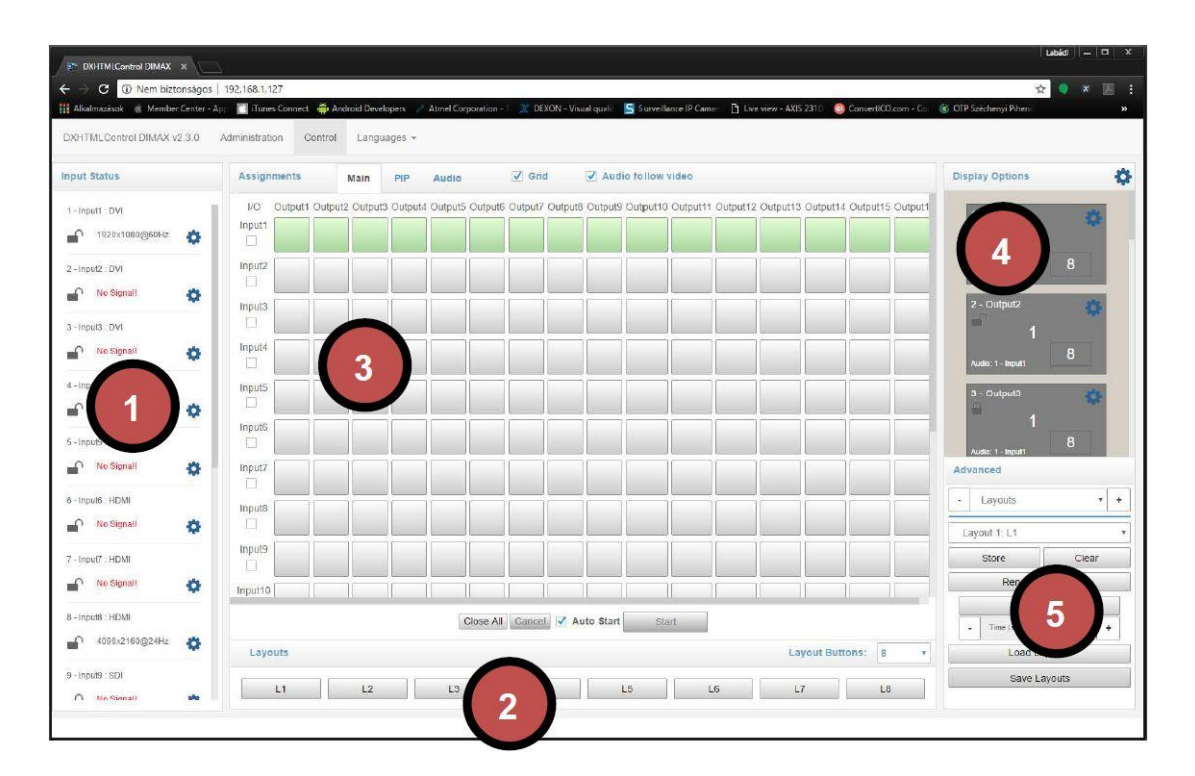

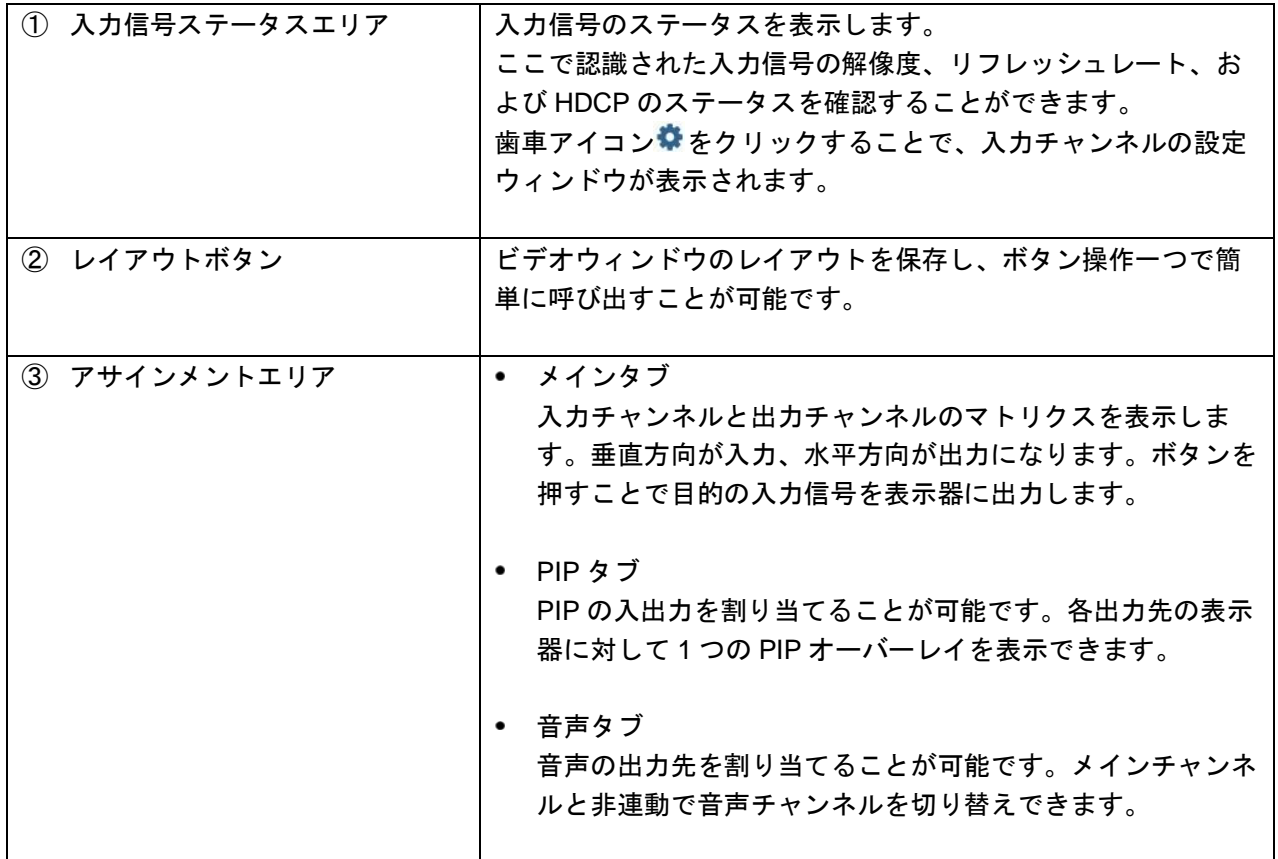

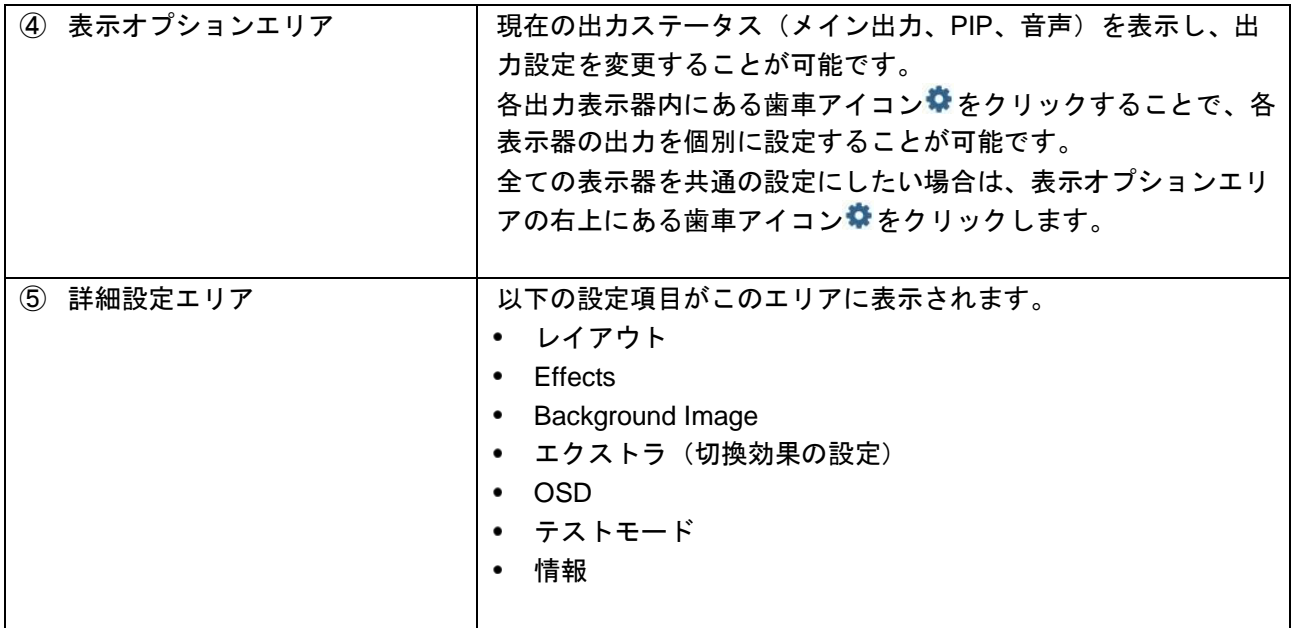

# <span id="page-16-0"></span>**4.6.** 言語設定

初めてログインした場合、コントロール画面は英語表示になっています。ログイン後、画面上部の言語設定 アイコンをクリックし、「Japanese」を選択することで日本語に言語を変更できます。

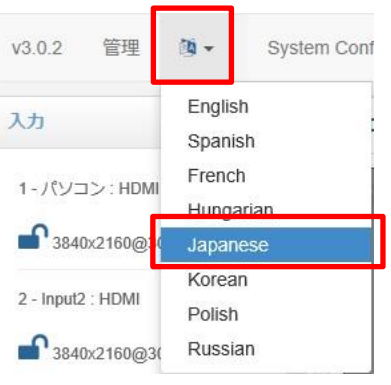

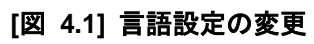

# <span id="page-17-0"></span>**4.7.** 入出力マトリクスの操作方法

<span id="page-17-1"></span>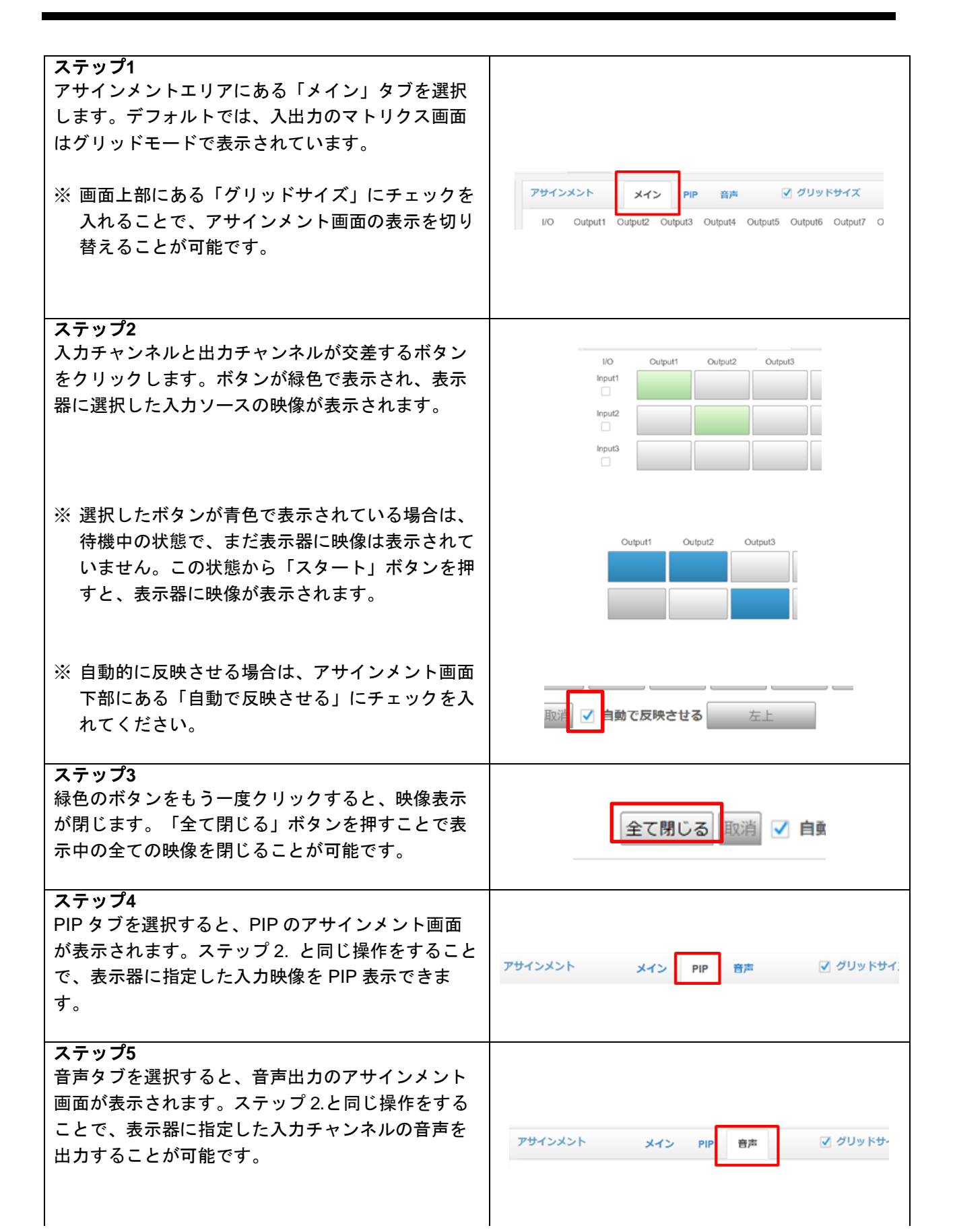

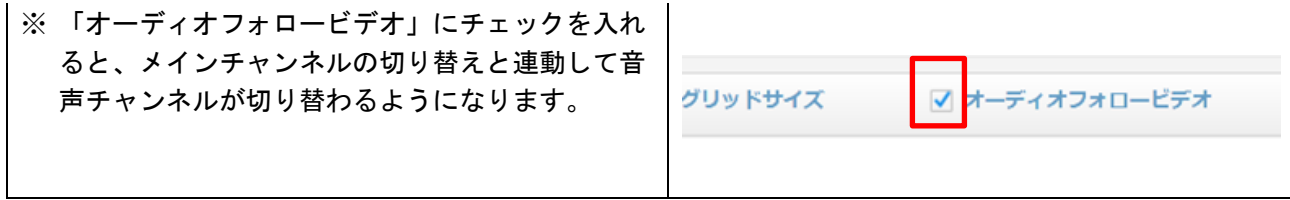

### <span id="page-19-0"></span>**4.8.** 詳細設定エリア

詳細設定エリアでは、ビデオウィンドウのレイアウトに関する設定や、ビデオウィンドウ上に表示する OSD などの設定を行うことが可能です。

### <span id="page-19-1"></span>**4.8.1.**レイアウト

ビデオマトリクスの配置 (レイアウト) の保存、削除ができます。

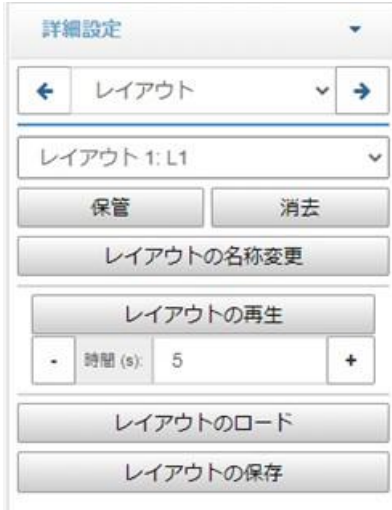

#### ● レイアウトの保存

現在のレイアウトを保存したいボタン名をドロップダウンから選び、「保管」ボタンを押します。

#### ● レイアウトの消去

削除対象のレイアウトボタン名をドロップダウンから選び、「消去」ボタンを押します。ボタンに保存 したレイアウトが消去され、初期状態に戻ります。

#### ● レイアウトの再生

保存したレイアウトを指定した間隔で自動的に切り替え表示することが可能です。

- 1. 「時間 (s)」の入力項目にレイアウトの表示時間を設定します。
- 2. 「レイアウトの再生」ボタンを押すと、指定時間毎に次のレイアウトボタンに切り替わります。
- 3. 停止する場合は、もう一度「レイアウトの再生」ボタンを押します。

#### ⚫ レイアウトのインポート **/** エクスポート

LAN 経由で外部から本機に接続している場合、「レイアウトの保存」ボタンを押すことで、.xml ファイ ル形式でエクスポートすることが可能です。保存したレイアウトファイルは「レイアウトのロード」を 選択して本機にインポートすることが可能です。

### <span id="page-20-0"></span>**4.8.2.Effects**

ビデオウィンドウの表示・消去時および入力チャンネルの切換時の効果と時間を設定できます。

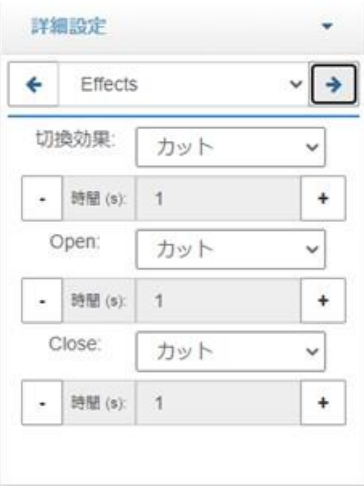

## <span id="page-20-1"></span>**4.8.3.**エクストラ

ロゴを設定することができます。ロゴはユーザーインターフェースウィンドウの右上に表示されます。ユー ザーロゴのイメージは最大1MB の png フォーマットで登録してください。プレビューボードを有する機器 構成の場合は、プレビューのストリーミング形式の変更が可能です。

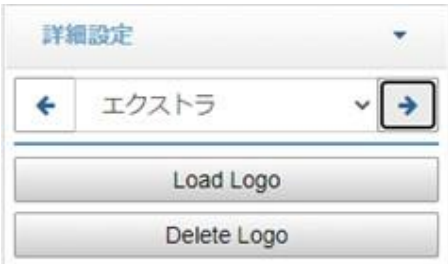

### <span id="page-21-0"></span>**4.8.4.OSD**

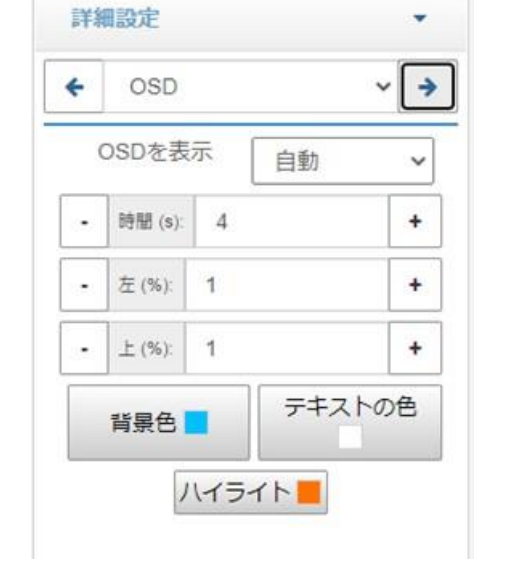

OSD(オンスクリーンディスプレイ)の表示に関するパラメータを設定できます。OSDはすべての出力デ ィスプレイに表示されます。

 $\sim$ 

 $\sim$ 

⚫ 自動 **(Auto)**

入力信号が変更された場合、OSD パネルが自動的に表示されます。表示時間は「時間 (s) 」パラメー タで指定することが可能です。

- ⚫ はい **(Yes)** OSD を常に表示します。
- ⚫ いいえ **(No)** OSD を非表示にします。
- 左 / 上 OSD の表示位置を画面の比率 (%) で指定できます。

# <span id="page-22-0"></span>**4.8.5.**テストモード

様々なパラメータを指定して、画面表示の確認やデモンストレーションを行うことが可能です。

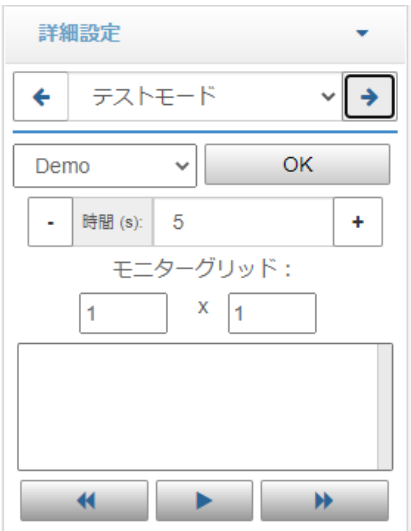

### <span id="page-22-1"></span>**4.8.6.**情報 **(Hardware Monitor Info)**

本機に関する特別な情報(ファームウェアバージョン、ハードウェアセンサー、温度など)を確認できま す。表示される情報は 5 秒間隔で更新されます。

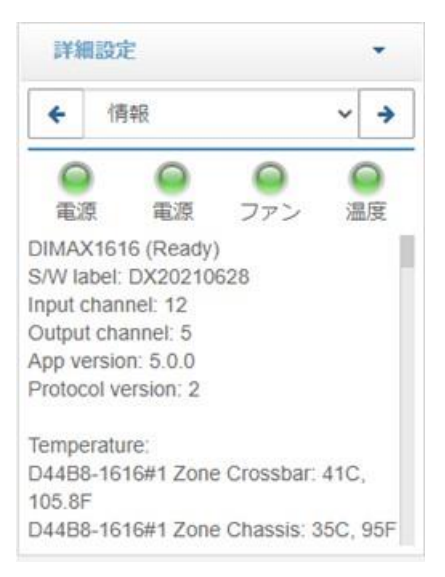

センサーが正常な変数を測定している際は、緑色のランプが表示されます。1 つもしくは複数の変数が適正 な領域を超える場合、赤色のランプが表示されます。

# <span id="page-23-0"></span>**4.9.** 音声入出力マトリクスの操作方法

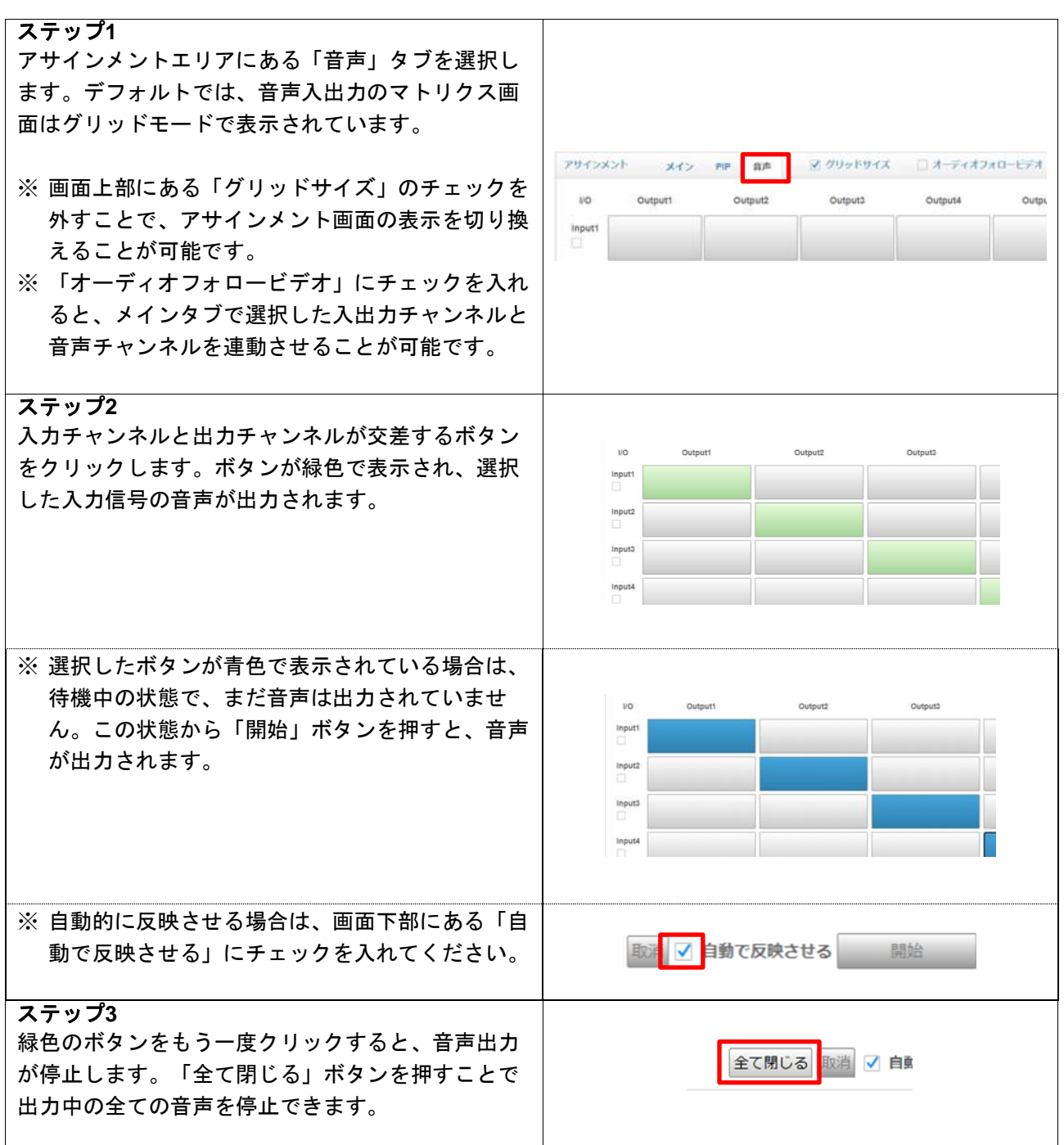

# <span id="page-24-0"></span>**5.** システム設定

管理者権限を持つユーザーのみ、本機のシステム設定にアクセスできます。設定ページでは、以下の項目を 設定できます。

- Section(s)
- ⚫ Users
- ⚫ User presets
- Remote control
- Serial port
- Date and time

設定できる項目はモデルによって異なります。

Administrator でログインすると、ページのヘッダー部にある「System Config」ボタンからシステム設定ペ ージにアクセスできます。

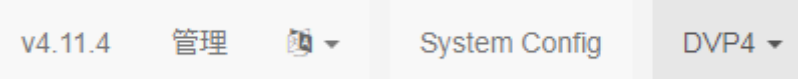

# <span id="page-24-1"></span>**5.1.** システム設定 **(System Config)**

システム設定にてビデオプロセッサ機能の設定を変更することができます。通常は「Video Processor」の Section が設定されています。

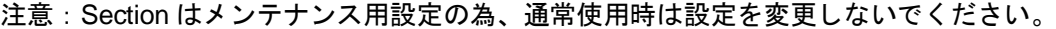

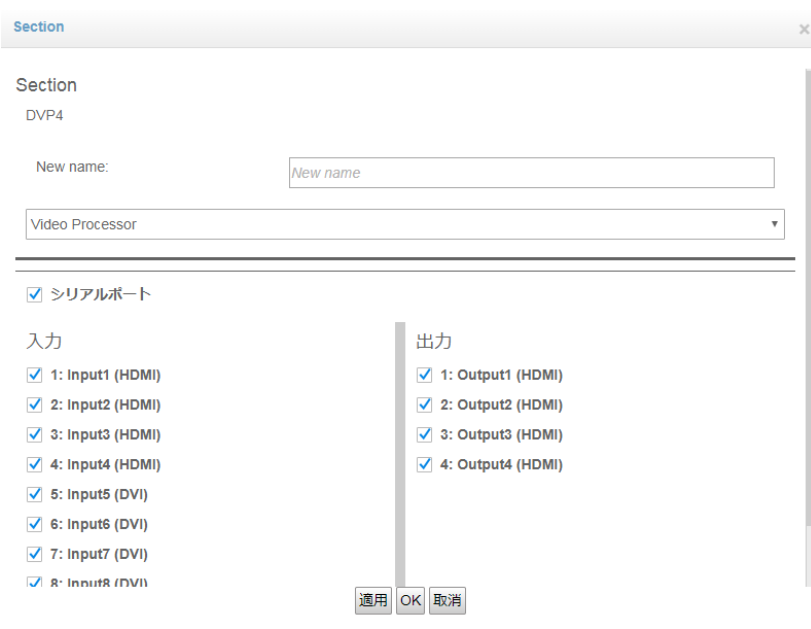

### <span id="page-25-0"></span>**5.2.** インフォパネル **(Info Panel)**

System Config ページの右側に、インフォメーションパネルがあります。このパネルはシステム構成に関す るデータや、入力や出力の詳細データを確認できます。この情報は、システム構築のプロセスで利用できま す。

### <span id="page-25-1"></span>**5.3.** ユーザー設定 **(User Configuration)**

本機はそれぞれのユーザーに個々の権限を割り当てることができます。各ユーザーは割り当てた権限の操作 のみ行うことができます。例えば、あるユーザーは作成済みのレイアウトの呼び出しのみ可能ですが、設定 のパラメータの修正はできない、といったことが可能です。

System Config ページでは、新しくユーザーやパスワードを作成することができます。

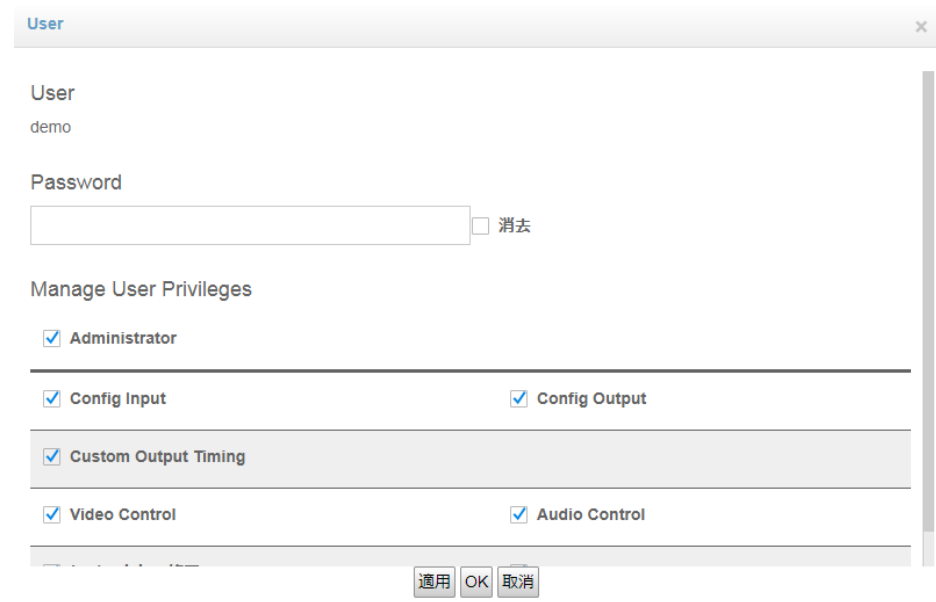

ユーザーには以下の権限を割り当てることが可能です。

- 入力信号のパラメータの設定
- 出力パラメータの設定
- カスタム出力解像度の指定
- 映像の制御
- 音声の制御
- シナリオの編集
- シナリオの実行

「Administrator」ユーザーには、上記すべての権限が与えられています。

### <span id="page-26-0"></span>**5.4.** 詳細設定 **(Advanced Configuration)**

System Config ページの右側に、複数のタスク設定が可能な詳細設定エリアがあります。 設定項目について、以下で説明します。

# <span id="page-26-1"></span>**5.4.1.**ユーザープリセット **(User Presets)**

すべての入出力設定および詳細設定のパラメータをプリセットボタンに保存し、呼び出すことが可能です。 異なるユーザープリセットを 4 つまで保存可能です。ドロップダウンリストから登録先のプリセットボタン を選択します。

保存ボタンを押すと、現在の設定パラメータがプリセットボタンに登録されます。プリセットボタンの登録 を解除する場合は、消去ボタンを押します。

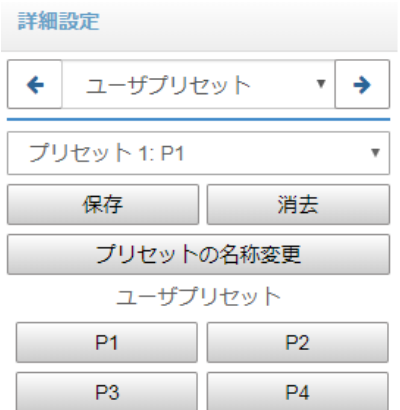

#### ● プリセットの名称変更

選択したプリセットボタンの名前を変更することが可能です。

● ユーザープリセット

登録済みのプリセットボタンを押すことで、ユーザープリセットのリストアが実行されます。

【注意】プリセットをリストアすると、システムは再起動しユーザーはログアウトします。設定を行うには 再度ログインが必要です。

<span id="page-27-0"></span>**5.4.2.**ネットワーク設定 **(Remote Control)**

ネットワークパラメータを設定することができます。DHCP 自動取得もしくは固定 IP (IP アドレス、サブネ ットマスク、デフォルトゲートウェイ) を設定できます。LAN1 ポートと LAN2 ポートをそれぞれ設定する ことができます。

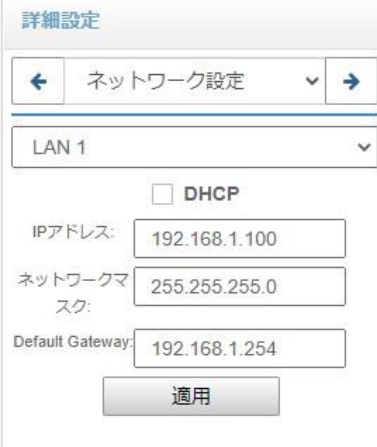

# <span id="page-27-1"></span>**5.4.3.**シリアルポート **(Serial Port)**

シリアルポートのパラメータを設定できます。

- ⚫ ボーレート
- ⚫ データビット
- ⚫ パリティ
- ⚫ ストップビット
- フロー制御

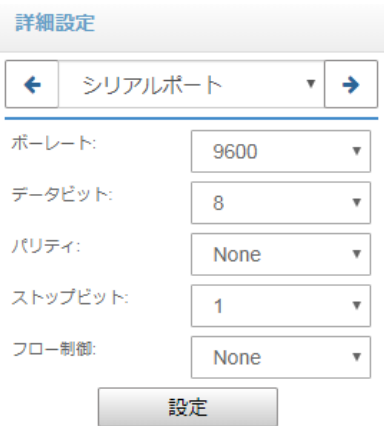

### <span id="page-28-0"></span>**5.4.4.**日付**&**時刻 **(Date and Time)**

システムの日付と時間を設定できます。

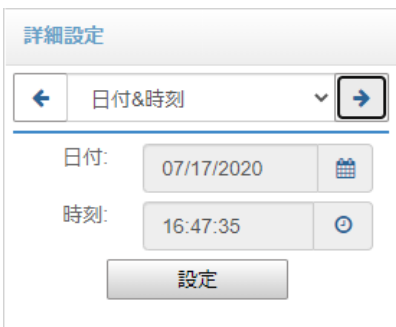

## <span id="page-28-1"></span>**5.4.5.**エクストラ **(Extra)**

いくつかのアドミニストレータのタスクは、Extra で実行できます。

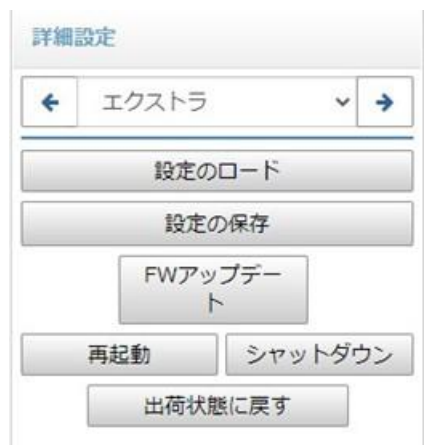

#### ● 設定の保存

現在の構成がファイルに保存されます。

#### ● 設定のロード

前回保存した構成のファイルをロードできます。その際、ロード前の構成は消去されます。

【注意】構成をロードすると、システムは再起動しユーザーはログアウトします。設定を行うには再度ログ インが必要です。

#### ● ファームウェアアップデート

ファームウェアアップデートダイアログを開きます。Update ボタンを押すことで、新しいバージョン や別のバージョンのファームウェアがアップロードされます。

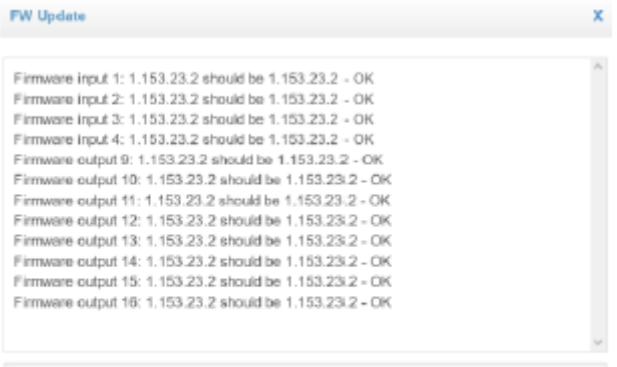

Update Cancel

- 再起動 本機を再起動します。
- シャットダウン 本機をシャットダウンして電源をオフにします。
- 出荷状態に戻す 全ての設定とプリセット、レイアウトが消去されます。

# <span id="page-30-0"></span>**5.4.6.**ログ **(Logging)**

本機で行ったオペレーションをログファイルとして表示・保存することができます。ログファイルは日付を 選択して呼び出すことができます。システムログは 180 日間保存されます。

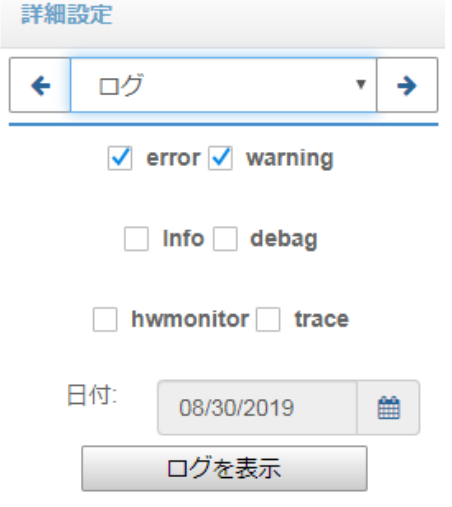

以下のログタイプメッセージを保存することが可能です。

- Error
- ⚫ Warning
- ⚫ Info
- ⚫ Debug
- ⚫ HW Monitor
- ⚫ Trace

# <span id="page-31-0"></span>**6.** 映像出力の構成設定

### <span id="page-31-1"></span>**6.1.** 出力設定

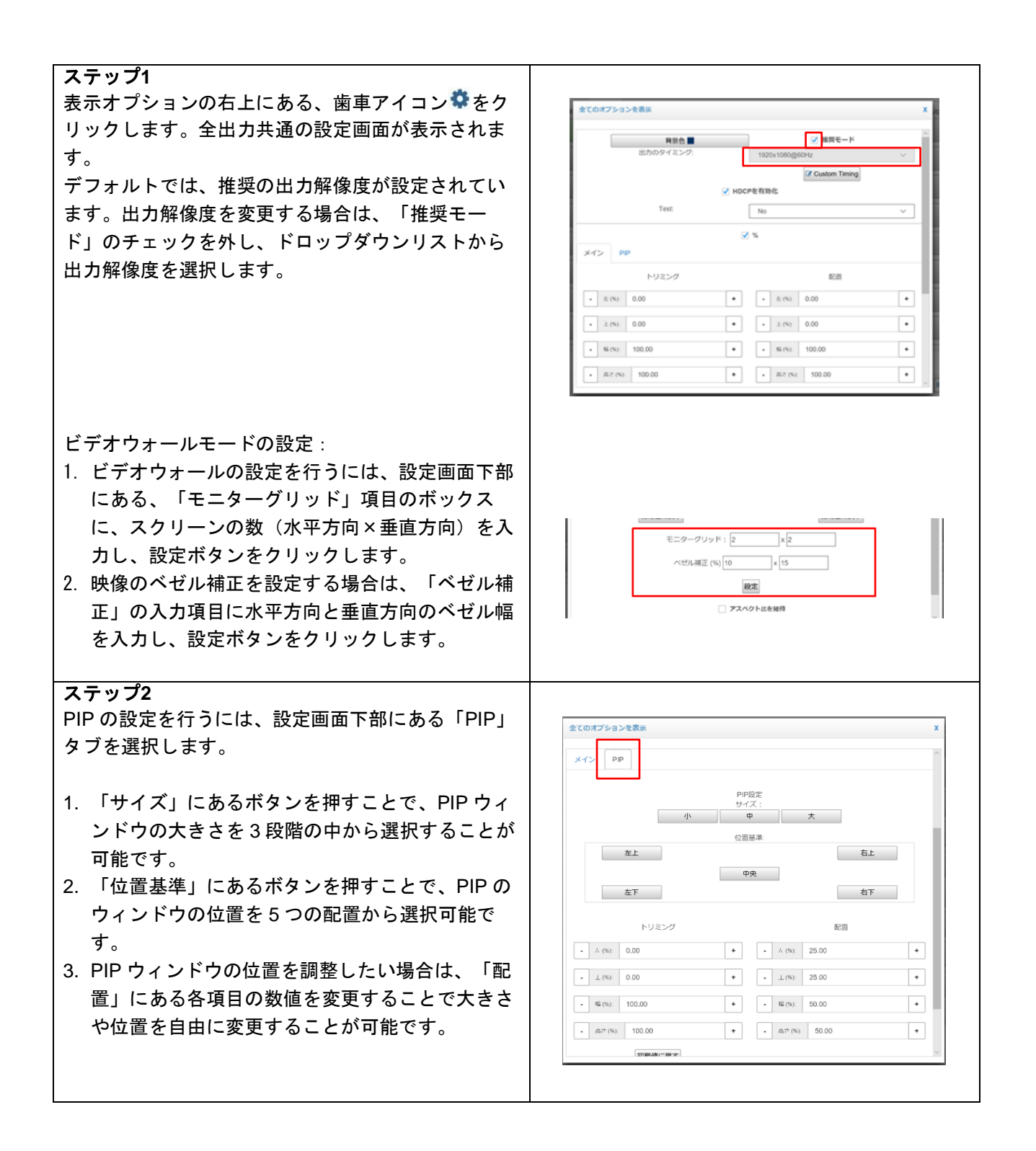

# <span id="page-32-0"></span>**6.2.** カスタム出力解像度

本機は一般的な表示器で使われている解像度を内蔵しています。しかし LED パネルディスプレイ等を利用 する際は、内蔵のリストにないフォーマットが必要となります。カスタム出力解像度機能を利用することに より、パラメータを変更することで出力解像度を作成することができます。

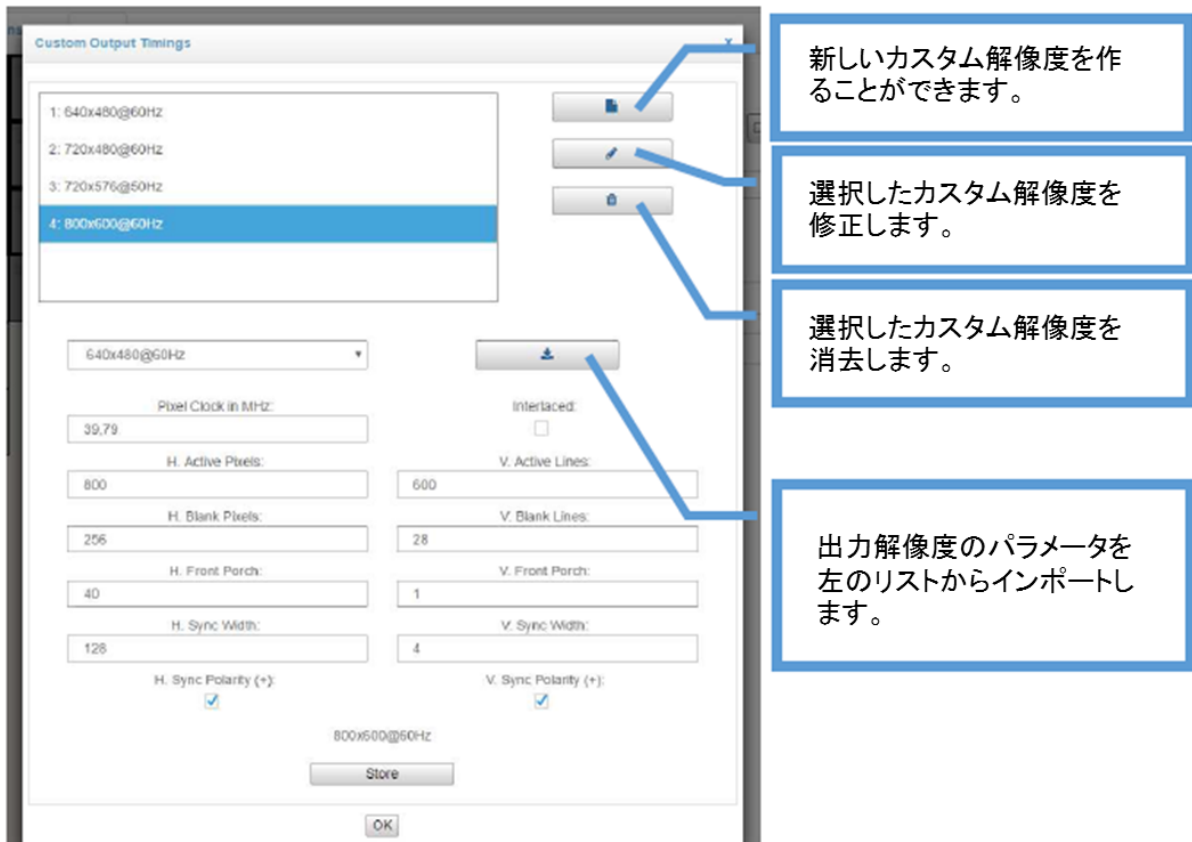

カスタム出力解像度設定画面により、新しい出力解像度を作成や修正、削除を行うことができます。 カスタム出力解像度設定画面には、出力設定画面にある「Custom Timing」ボタンから入ることができま す。

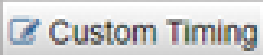

カスタム出力解像度を設定することで、出力カードが対応している範囲内での出力解像度のリストを増やす ことができます。

カスタム出力解像度設定画面には以下のパラメータがあります。

- ⚫ **Pixel Frequency** (MHz)
- ⚫ **Active Area Width** (pixels)
- ⚫ **H Blanking Interval** (pixels)
- ⚫ **H Front Poach** (pixels)
- ⚫ **H Sync Width** (pixels)
- ⚫ **Active Area Width** (pixels)
- ⚫ **V Blanking Interval** (pixels)
- ⚫ **V Front Poach** (pixels)
- ⚫ **V Sync Width** (pixels)
- ⚫ **Sync polarities** (positive もしくは negative)

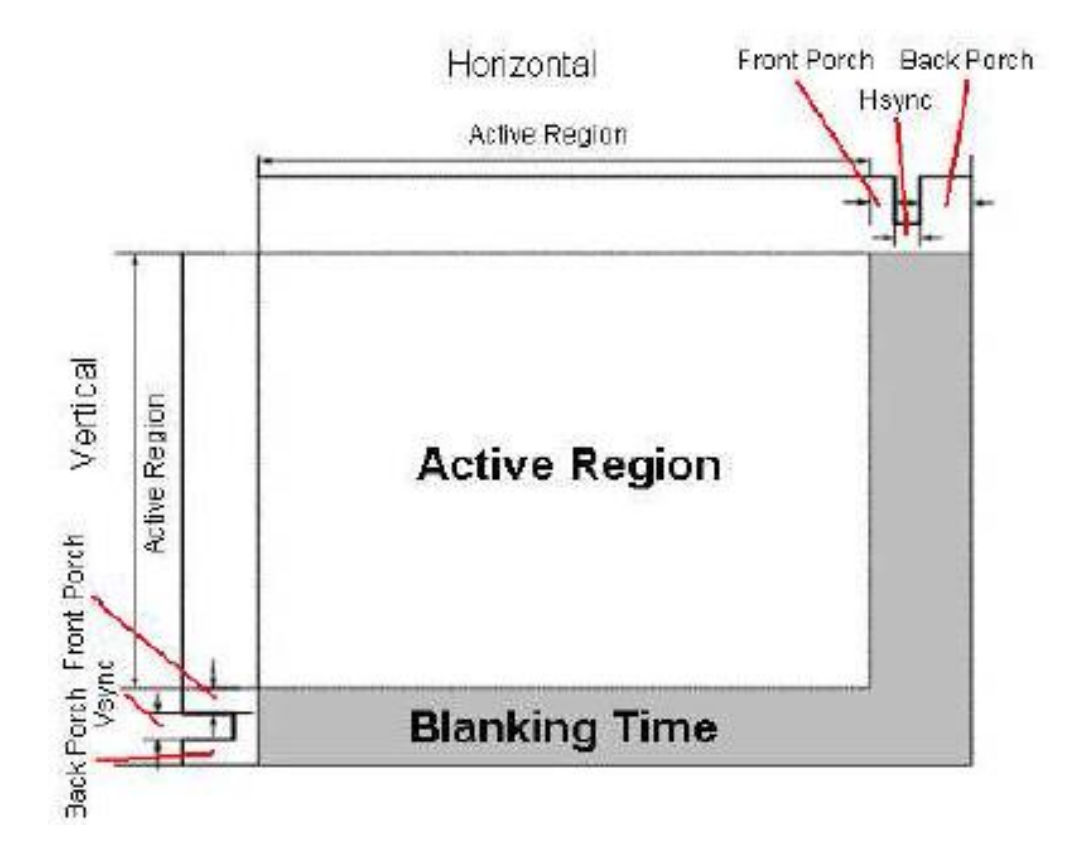

各パラメータの関係性は以下となります。

- V Blanking Interval = V sync + V Back Porch + V Front Porch
- H Blanking Interval = H sync + H Back Porch + H Front Porch
- V Total Size = V Blanking Interval + Active Area Height
- H Total Size = H Blanking Interval + Active Area Width
- $\bullet$  Line Frequency = Frame rate x V total size
- Pixel Frequency = Line Frequency x H total size = Frame rate x V Total Size x H Total Size

【注意】カスタム出力解像度を利用する際は、事前検証を行ってください。

### <span id="page-34-0"></span>**6.3.** 入力設定

コントロール画面の入力信号ステータスエリアには、入力チャンネルのステータスが表示されます。 アイコンをクリックすると、入力信号設定ウィンドウが開きます。入力信号に関するパラメータの設 定・確認を行うことができます。

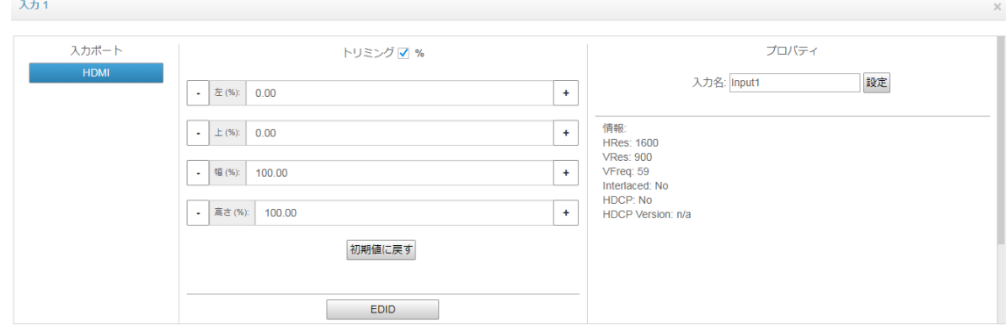

#### ● トリミング

入力信号の一部を切り出して表示することができます。切り出しは、左、上、幅、高さの数値を調整す ることで行うことができます。「初期値に戻す」ボタンを押すと、デフォルト値に戻ります

⚫ **EDID**

入力チャンネルの EDID 情報を設定します。リストから映像解像度を選択する、または数値を指定して カスタム EDID を設定することが可能です。

【注意】カスタム EDID 機能を利用する際は、事前検証を行ってください。

#### ● 音声入力

入力する音声信号を、HDMI エンベデッド音声、またはアナログ音声入力から選択できます。

#### ● HDCP を有効化

接続したソース機器の HDCP 出力について設定できます。「No」に設定した場合、ソース機器は著作 権保護されていない映像信号のみを出力します。入力信号に著作権保護されたコンテンツが含まれる場 合は、「1.x」、または「1.x - 2.2」を設定してください。

#### ● 入力名

コントロール画面上に表示される入力チャンネルの名称を設定できます。

#### ● 情報

入力信号のステータスを表示します。

# <span id="page-35-0"></span>**7.** シナリオ操作

ビデオウィンドウのレイアウトを保存し、スケジュールで複数のレイアウトを簡単に切り換えることができ ます。本機にはレイアウトを最大 32 個まで保存できます。

### <span id="page-35-1"></span>**7.1.** カレンダーを利用した **DXScenario** ユーザーインターフェース

カレンダーを利用し、シナリオを動作させることができます。

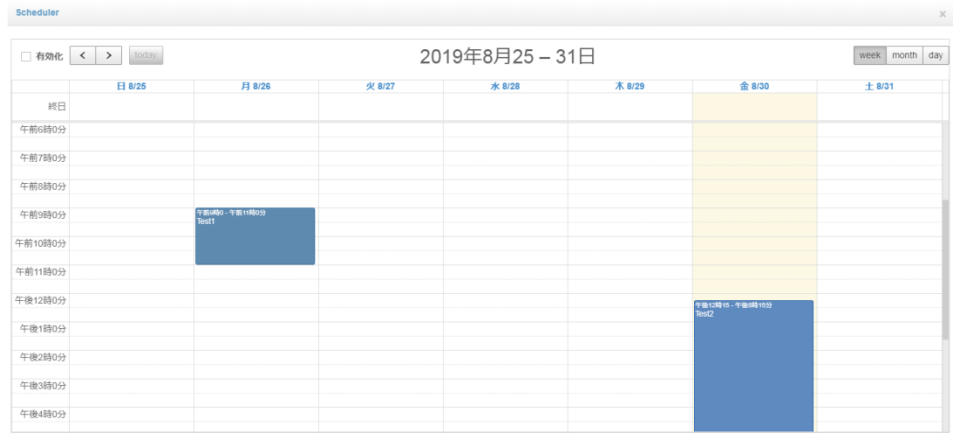

### <span id="page-35-2"></span>**7.1.1.**スケジューライベントの作成

以下の手順でプレゼンテーションを追加します。

- 1. カレンダーボタンを押します。
- 2. カレンダーからシナリオを動作させたい日付をクリックします。
- 3. 設定ウィンドウが表示されます。Name のテキストボックスに、このプレゼンテーションに対する適切 な名前を入力します。
- 4. プロトコルドロップダウンリストから、イベントタイプを選択します。
	- Recall Layout = レイアウトの呼び出し
	- Text Over Serial Port = シリアルポートからテキストの送信
	- Hex Over Serial Port = シリアルポートから HEX の送信

シリアルポート経由で string もしくは byte array を送信できます。例えば、byte array なら 01 A4 05 30 01 は 1 byte = 2 hex digit とスペース 1 つを意味しています。

- 5. Recall Layout を選択した場合は呼び出し対象のレイアウトを選択します。Text (Hex) Over Serial Port を選択した場合は送信するデータを入力します。
- 6. 常時プレゼンテーションを表示する場合は、「Active All Day Every Day」ボックスにチェックを入れて ください。「Active All Day Every Day」を選択すると起動時と毎晩 0:00 にプレゼンテーションがスタ ートします。
- 7. プレゼンテーションの開始時刻と終了時刻を設定したい場合は、「Start Time」と「End Time」を入力 します。
- 8. 特定の時間帯で繰り返してプレゼンテーションを利用したい場合は、「Recurring Event」をチェック してください。以下のオプションが選択できるようになります。

Daily

- Every day 毎日
- Every weekday 毎平日 (月~金)
- Every weekend 毎週末 (土、日)

Weekly 実行する曜日を選択できます。

「Recurring Event」をチェックした際は、「Start Date」と「End Date」を設定する必要があります。 9. 設定が終わったら、「OK」をクリックしてください。

すべてのイベントを無効にするには、左上にある「Enable」チェックボックスを外してください。

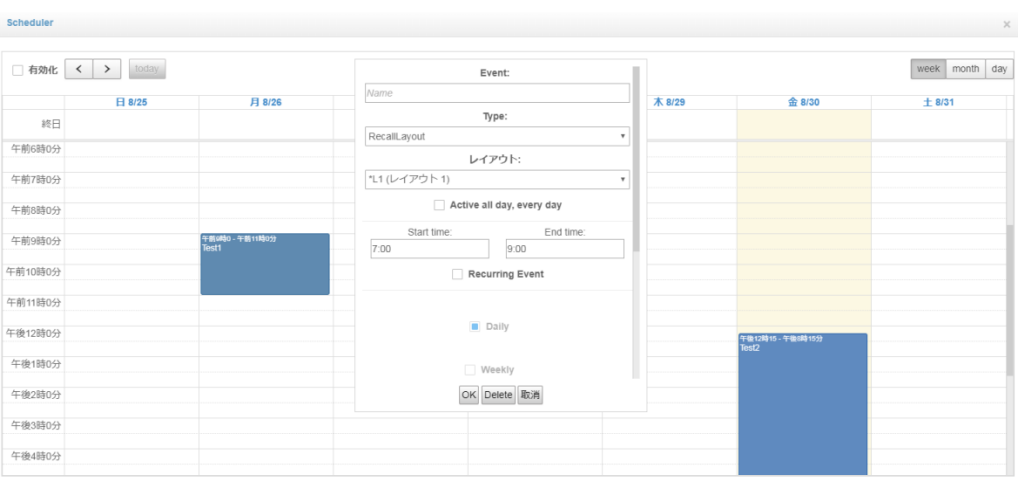

# <span id="page-37-0"></span>**8.** タブレットコントロール

本機は iOS や Android、Linux からブラウザを利用して制御することができます。GUI は Windows の操作画 面と近いデザインとなっています。

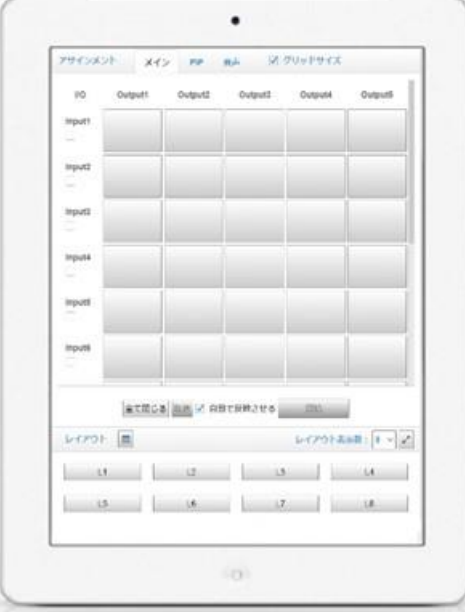

# <span id="page-38-0"></span>**9.** 外部キーボードを使った操作

標準のキーボード、またはプログラム可能なキーパッドを接続することで、作成済みのレイアウトを簡単に 呼び出すことが可能です。レイアウトを呼び出す際のキーボードの組合せは、以下になります。

- 1. CTRL キーを長押しします。(CTRL KeyDown)
- 2. レイアウトの ID 番号(レイアウトボタンに表示されている数字)を入力します。
- 3. CTRL キーを離します。(CTRL KeyUp)
- 4. 入力した ID 番号のレイアウトに切り換わります。

# <span id="page-39-0"></span>**10.** 工場出荷時設定

本機を工場出荷時の状態に戻した場合、以下のパラメータが有効になります。

- 1. ユーザー名・パスワード Username: Administrator **Password:設定なし**
- 2. ネットワーク LAN1: DHCP LAN2: DHCP
- 3. Serial port ボーレート:9600 データビット:8 パリティ:No ストップビット:1 フローコントロール:None

### <span id="page-40-0"></span>**11. Wake on LAN**

別途マジックパケット送信用端末とユーティリティソフトを使用することで、Wake on LAN を利用して本 機をネットワーク経由で遠隔起動することが可能です。

- 以下から WakeOnLan.zip を保存します。 <https://www.dropbox.com/s/70j94s5vip4ecu5/WakeOnLan.zip?dl=0>
- WakeOnLan.zip の中にある DXWakeOnLan.exe を、ウェイクアップ手順を始動するリモート機器に コピーし起動します。
- 本機のネットワークアダプタの MAC アドレスを入力します。MAC アドレスは System Config の「Info Panel」に表示されます。

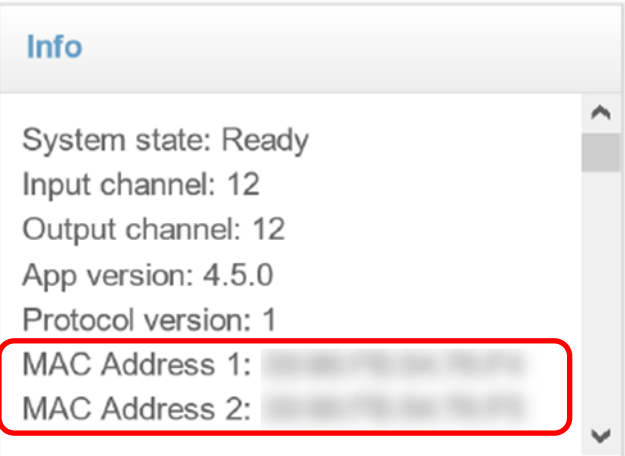

【注意】DXWakeOnLan.exe はコマンドライン引数なしで利用することができますが、いくつかのコマン ドライン引数に対応しています。詳細については、コマンドプロンプトにて DXWakeOnLan.exe -? コマンドを実行してください。

# <span id="page-41-0"></span>**12.** 製品仕様

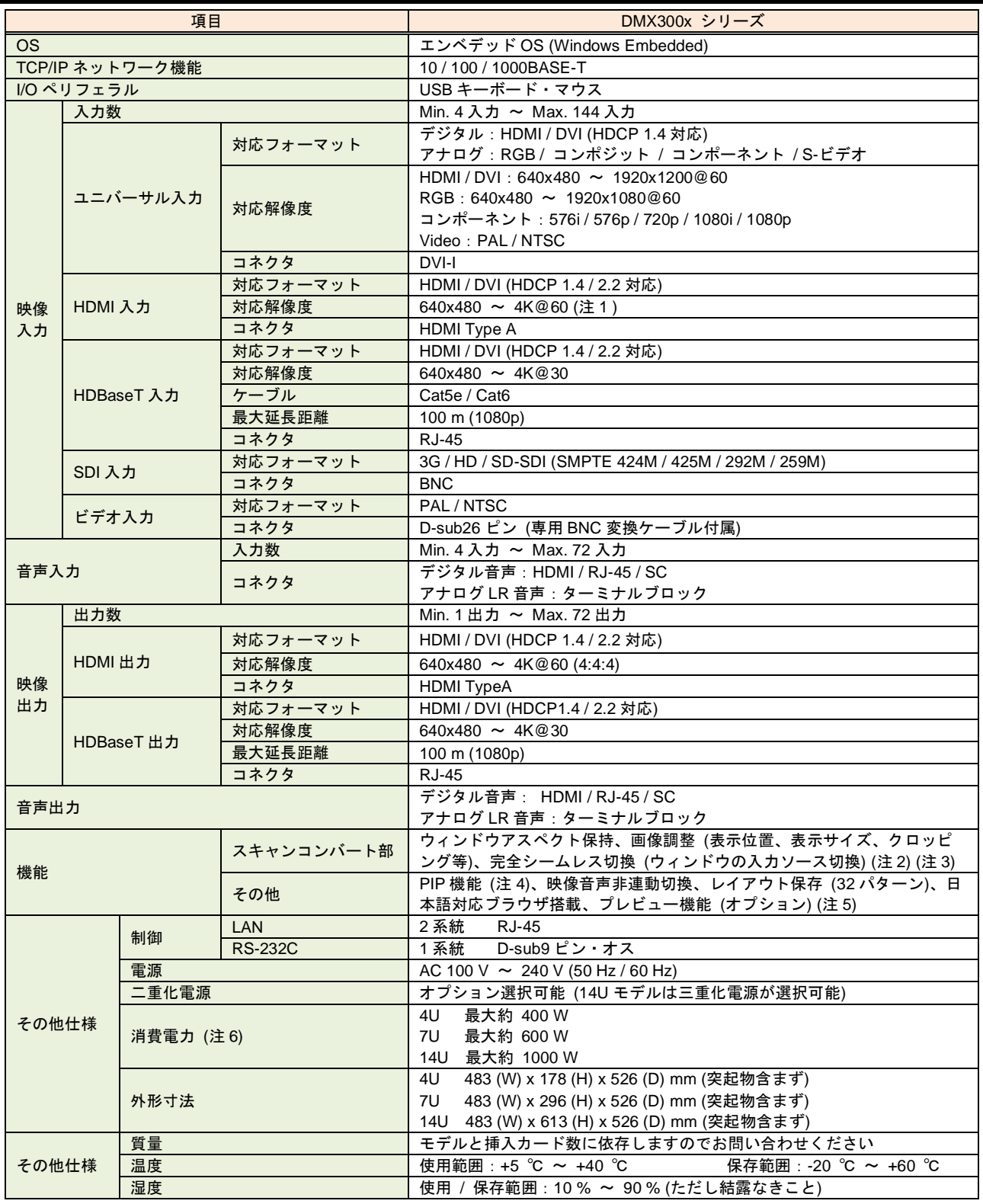

(注 1) 4U モデルは 4K@60 (4:4:4) まで対応。7U モデル、14U モデルは 4K@60 (4:2:0) まで対応。

(注 2) レイアウト固定時の入力ソース切り換えのみ完全シームレスになります。1 出力に 2 ウィンドウ表示している場合は、フリーズ映像を挟んだ疑似シ ームレス切り換えになります。

(注 3) レイアウトパターンを切り換える際は、シームレス切り換えとはなりません。

(注 4) モデルによって 1 出力あたり表示可能なウィンドウ数 (PIP 数) が異なります。PIP2、PIP4、PIP8 の 3 モデルがあります。発注時に選択する必要 があります。

- (注 5) 同時に最大 **16** 種類の入力映像を手元モニタもしくはブラウザ上にプレビュー表示することができます。プレビュー機能を利用する際は、出力ポー トにプレビューボードが挿入されます。プレビューボードが占有する出力ポート数によって、同時にプレビュー表示できる数が異なります。
- (注 6) 最大消費電力はユニバーサル入力・HDMI 出力・電源二重化 (14U モデルは三重化) した際の数値となります。詳細は担当営業までお問合せくださ い。

# <span id="page-43-0"></span>**13.** 正常に動作しないときは

本機が正常に動作しない場合は、まず以下の点をご確認ください。また、本機に接続されている機器に原因 がある場合もありますので、そちらの取扱説明書も参照しながらご確認ください。

- ・本機および接続されている機器の電源は投入されていますか?
- ・ケーブルは正しく接続されていますか?
- ・ケーブルの接触不良はありませんか?
- ・本機に適合した正しいケーブルを使用していますか?
- ・接続している機器同士の信号規格は適合していますか?
- ・シンク機器は正しく設定されていますか?
- ・機器の近くにノイズの原因となるようなものがありませんか?

以上の内容を確認しても問題が解決しない場合は、弊社の本社営業部または各営業所までご連絡ください。 なお、故障の連絡をするときは、以下の点を事前にテストしてください。

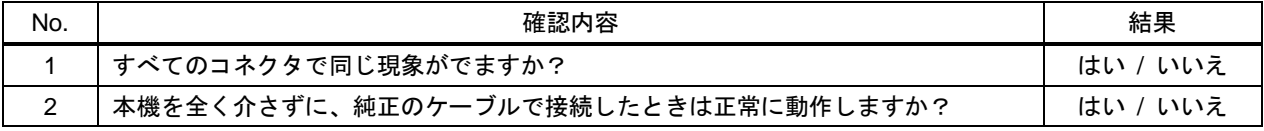

DMX300x シリーズ 取扱説明書

Ver.1.0.0

発行日:2021 年 11 月 9 日

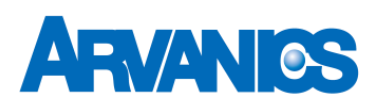

株式会社アルバニクス

本 社 〒242-0021 神奈川県大和市中央 7-9-1 **TEL:** (046) 259-6920 **FAX:** (046) 259-6930 **E-mail:** info@arvanics.com **URL:** http://www.arvanics.com